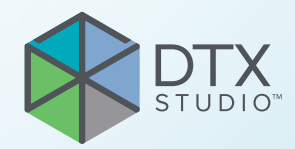

# DTX Studio<sup>™</sup> Clinic Version 4.2

**Instructions for Use**

# **Table of Contents**

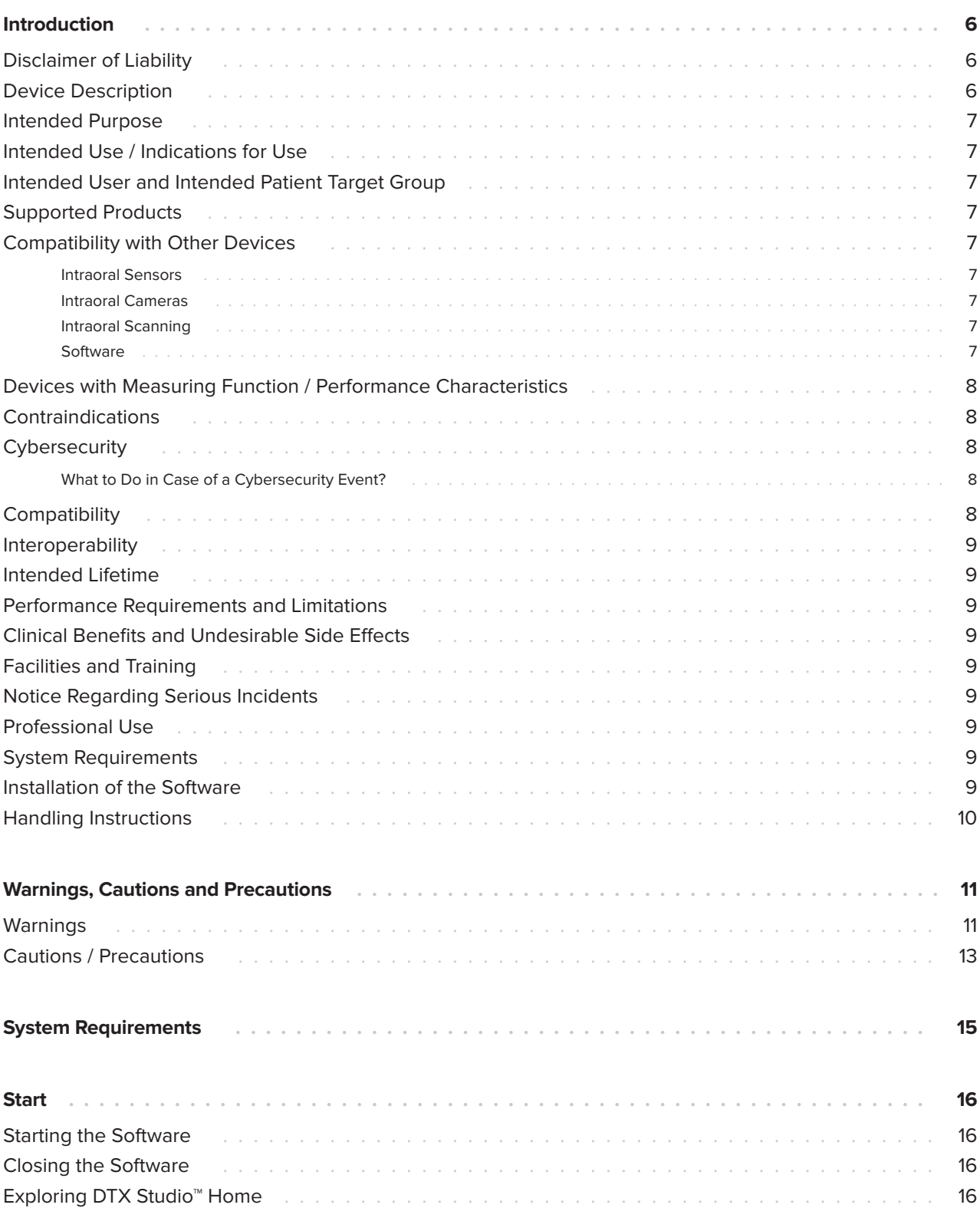

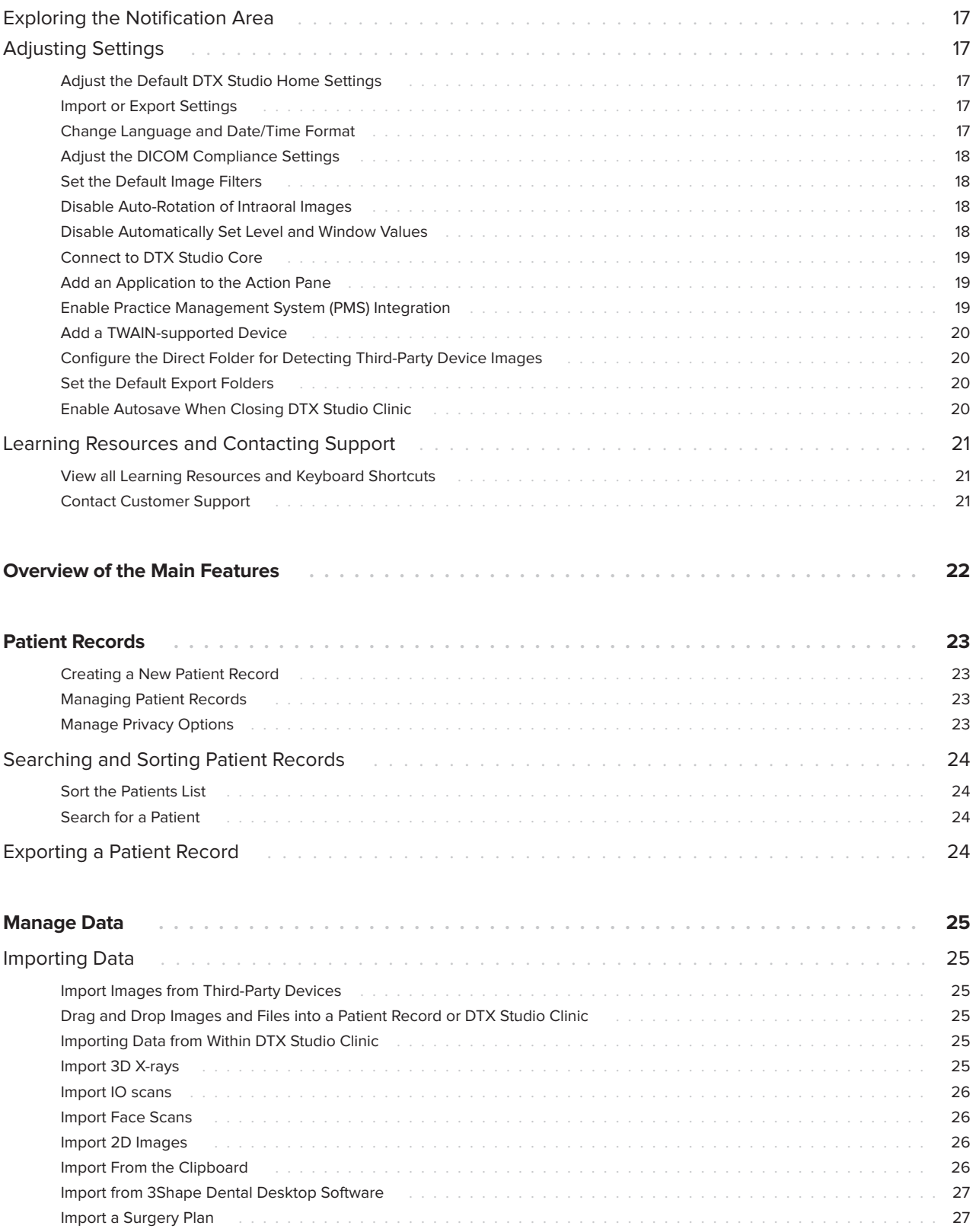

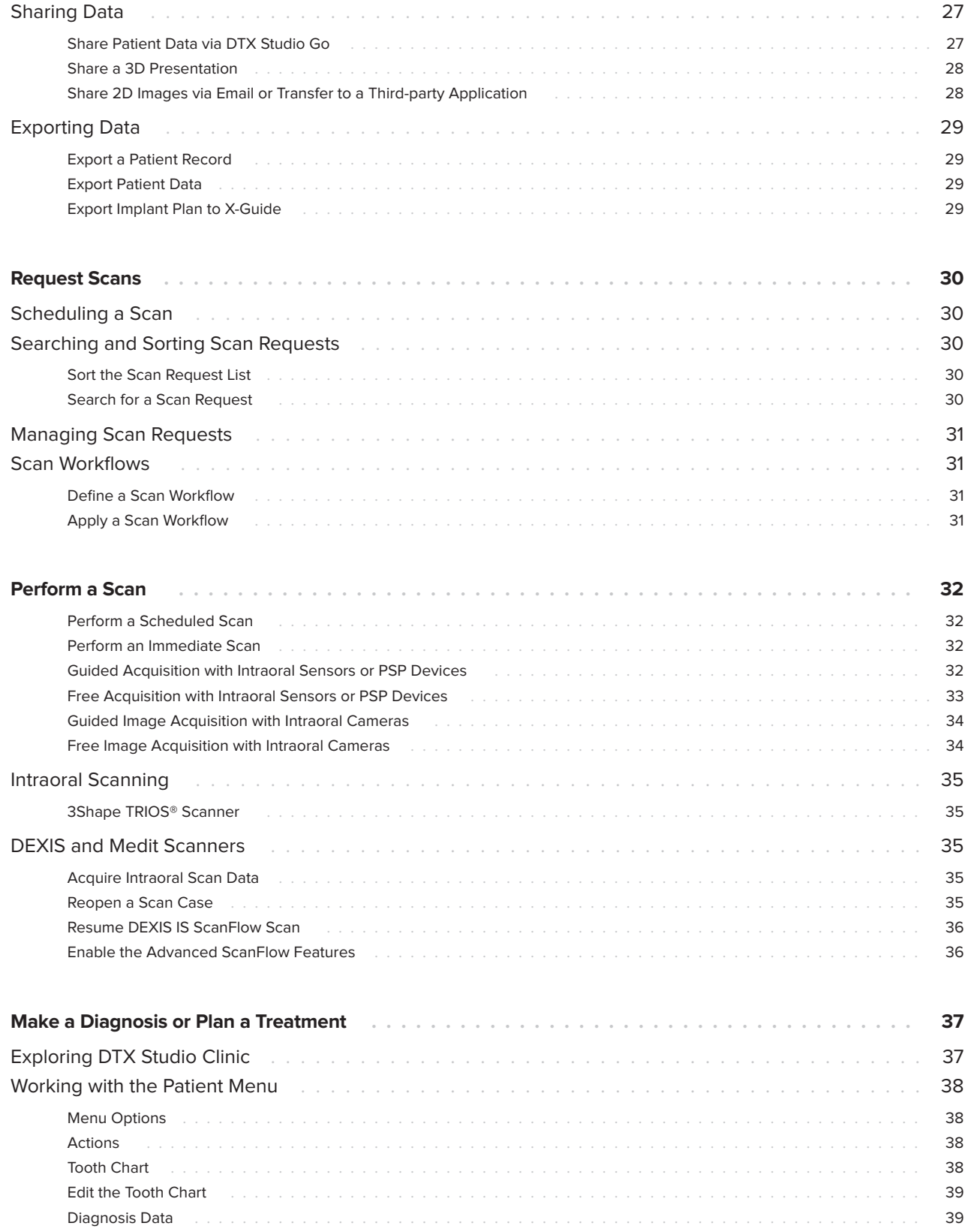

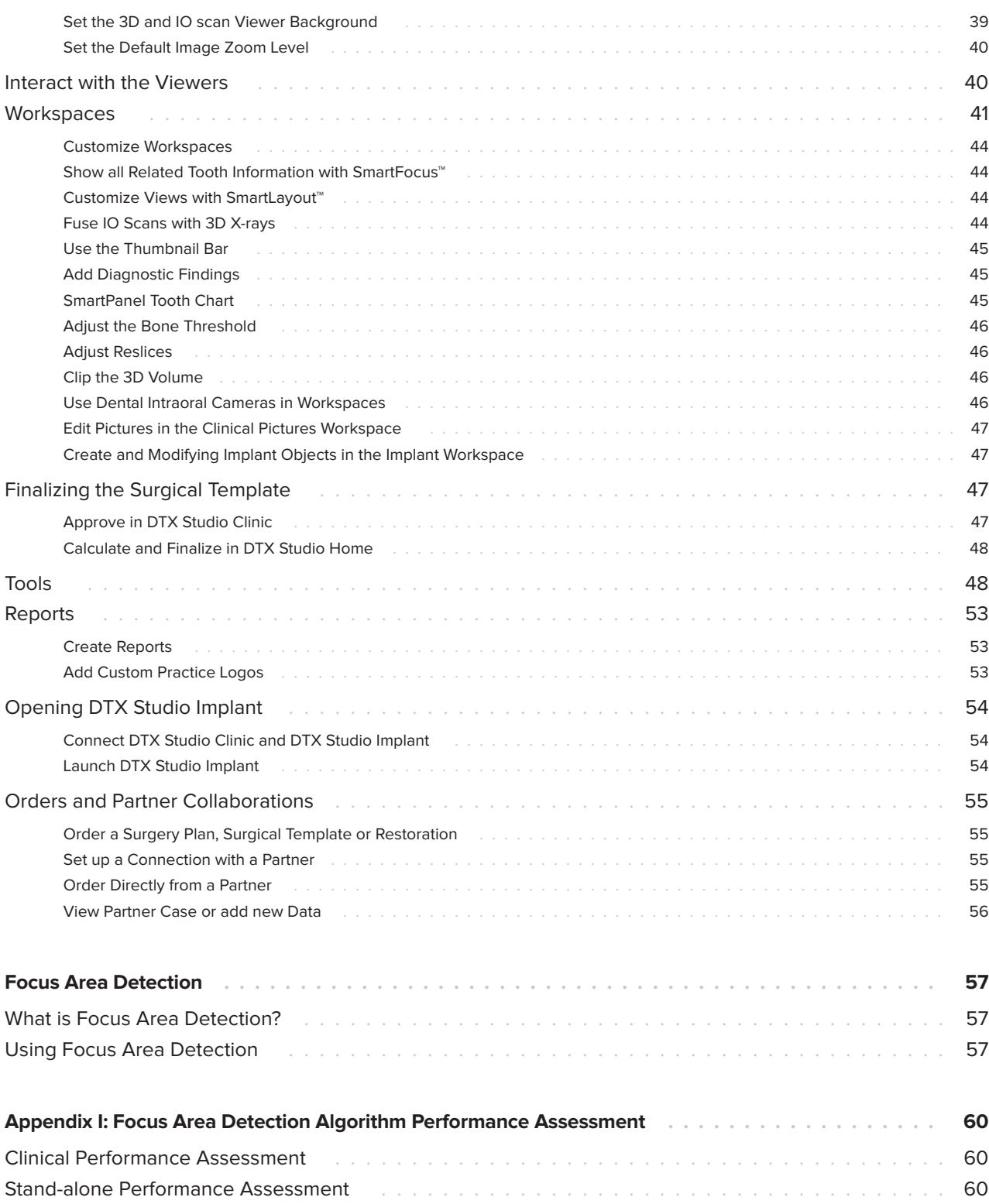

# <span id="page-5-0"></span>**Introduction**

# **Disclaimer of Liability**

This product is part of an overall concept and may only be used in conjunction with the associated original products according to the instructions and recommendations of Nobel Biocare, hereinafter referred to as 'the Company'. Non-recommended use of products made by third parties in conjunction with products of the Company will void any warranty or other obligation, express or implied. The user has the duty to determine whether or not any product is suitable for the particular patient and circumstances. The Company disclaims any liability, express or implied, and shall have no responsibility for any direct, indirect, punitive or other damages, arising out of or in connection with any errors in professional judgment or practice in the use of these products. The user is also obliged to study the latest developments in regard to this product and its applications regularly. In cases of doubt, the user has to contact the Company. Since the utilization of this product is under the control of the user, it is his/ her responsibility. The Company does not assume any liability whatsoever for damage arising thereof. Please note that some products detailed in this Instructions for Use may not be regulatory cleared, released or licensed for sale in all markets.

**Before using DTX Studio Clinic, please read these Instructions for Use and retain it for future reference. Please note that the information provided in this document is intended to get you up and running.**

# **Device Description**

DTX Studio Clinic is a software interface for dental/ medical practitioners used to analyze 2D and 3D imaging data, in a timely fashion, for the treatment of dental, craniomaxillofacial and related conditions. DTX Studio Clinic displays and processes imaging data from different devices (i.e., Intraoral X-Rays, (CB)CT scanners, Intraoral scanners, intraoral and extraoral cameras).

DTX Studio Clinic features an AI-powered Focus Area Detection algorithm which analyzes 2D intraoral radiographs for potential dental findings or image artifacts.

The detected focus areas can be converted afterwards to diagnostic findings after approval by the user.

The following dental findings can be detected by the device:

**Caries:** Caries is defined as caries, showing as area with radiographically lower density on a tooth, but does not include occlusal secondary caries under dental fillings.

**Discrepancy at margin of an existing restoration:** A discrepancy at margin is defined as radiographically visible discontinuities (gaps, spaces, overhangs) between outline/margin of dental restoration (e.g, fillings, inlays or crowns/bridges) and remaining tooth substance, also called as `misfit', `poor fit' or `not-perfectly seated'. Note that non-radiopaque cement/bonding material may radiographically appear as a space.

**Periapical radiolucency:** A periapical radiolucency is defined as a radiolucent area or radiographic observation of low bone density related to the apical part of the root. A widening of the periodontal ligament is not included.

**Root canal filling deficiency:** The root canal filling appears radiographically too short (more than 2 mm from the radiographic apex) and/or too small in diameter, or the root filling is not radiographically homogenously dense (e.g., with visible void in root filling or gaps between filling and root dentin), or otherwise show absence of radio-opaqueness.

**Bone loss:** Bone loss is defined as a radiographically lower density of the marginal bone and/or a lower crest of the alveolar bone compared to what is considered normal for healthy natural dentition. Healthy natural dentition refers to teeth that have not experienced any marginal bone loss and have an alveolar bone that covers the root of the tooth. It is indicated by a focus area annotation, however, the size of the rectangular bounding box is not indicative of the amount of bone loss.

**Calculus:** Calculus is a hard, mineralized form of dental plaque that is visible on radiographic images as radiopaque material attached to the tooth surface.

## <span id="page-6-0"></span>**Intended Purpose**

Intended purpose of the software is to support the diagnostic process and treatment planning for dental and craniomaxillofacial procedures.

### **Intended Use / Indications for Use**

DTX Studio Clinic is a software program for the acquisition, management, transfer and analysis of dental and craniomaxillofacial image information. It can be used to provide design input for dental restorative solutions.

It displays and enhances digital images from various sources to support the diagnostic process and treatment planning. It stores and provides these images within the system or across computer systems at different locations.

It can be used to support guided implant surgery whereby the results can be exported.

DTX Studio Clinic is a computer assisted detection (CADe) device that analyses intraoral radiographs to identify and localize dental findings, which include caries, calculus, periapical radiolucency, root canal filling deficiency, discrepancy at the margin of an existing restoration and bone loss.

The DTX Studio Clinic CADe functionality is indicated for use by dentists for the concurrent review of bitewing and periapical radiographs of permanent teeth in patients 15 years of age or older.

### **Intended User and Intended Patient Target Group**

DTX Studio Clinic is used by an interdisciplinary treatment team, to support them in treating patients who are subject to dental, craniomaxillofacial or related treatments.

## **Supported Products**

Surgical guide shape file (STL).

### **Compatibility with Other Devices**

DTX Studio ecosystem is compatible with the most used operating systems Windows and Mac including the latest releases.

### **Intraoral Sensors**

DEXIS™ Titanium, DEXIS Platinum, GXS-700™, DEXIS IXS™, Gendex™ GXS-700.

### **Intraoral Cameras**

DEXIS DexCAM™ 4 HD, DEXIS DexCAM 3, DEXIS DexCAM 4, Gendex GXC-300™, KaVo DIAGNOcam™ Vision Full HD, KaVo DIAGNOcam, CariVu™, KaVo ERGOcam™ One.

### **Intraoral Scanning**

Compatibility with MEDIT Link Software\* and MEDIT Scan for DTX Studio<sup>\*</sup> which supports the MEDIT<sup>™</sup> i500/X 500, MEDIT i700/X 700 intraoral scanner or other compatible models.

Compatibility with DEXIS™ IS ScanFlow\* which supports the CS 3600/DEXIS IS 3600, CS 3700/ DEXIS IS 3700 intraoral scanner, CS 3800/DEXIS IS 3800 or other compatible models.

### **Software**

DTX Studio Core\*, DTX Studio Implant, DTX Studio Go, DTX Studio Lab\*, CyberMed OnDemand3D™\*, Osteoid (formerly Anatomage) InVivo™.

\* Product available for Windows operating system only.

### <span id="page-7-0"></span>**Devices with Measuring Function / Performance Characteristics**

The measurement accuracy and precision are 0.1 mm for linear measurements and 0.1 deg for angular measurements based on the input of (conebeam) CT-scans, acquired according to the instructions for use of the scanner equipment, with a voxel size of 0.5 mm x 0.5 mm x 0.5 mm.

DTX Studio Clinic reports the value, rounded to one digit after the decimal point, based on user-picked points.

# **Contraindications**

The automatic detection of focus areas is intended to be used only for adult dentition without gemination, crowding and macrodontia.

# **Cybersecurity**

Protecting your practice against cybersecurity threats is a shared responsibility between us as the manufacturer and you as the health care provider. Nobel Biocare has taken precautions to ensure that the software is protected against such threats.

It is recommended that active and up-to-date antivirus and anti-malware software, together with a correctly configured firewall, are installed on the computer where DTX Studio Clinic is to be used. Failure to do so may lead to unauthorized access.

In a setup with DTX Studio Core, it is recommended to connect with DTX Studio Core through https. See the DTX Studio Core guidelines on how to setup this connection.

It is recommended to enable audit logging in the settings and ensure the protection of these logs against unauthorized access. Failure to do so may prevent malicious activity from being detected.

Use two-factor authentication to access the software and always lock the computer when it is left unattended. Failure to do so may lead to unauthorized access.

Make sure the office network is protected from unauthorized access and separated from the visitor network. Failure to do so may lead to unauthorized access.

To quickly recover from any unexpected system failure or malicious event that may cause data loss, it is advised to regularly back up the patient data.

It is recommended to start DTX Studio Clinic without administrative privileges. Failure to do so may lead to unintended starting of malicious third-party executables

It is recommended to always update DTX Studio Clinic to the latest available software version. Failure to do so may lead to unauthorized access.

For more technical details concerning back-ups, firewall and security settings during installation, please refer to the DTX Studio Clinic installation guide.

### **What to Do in Case of a Cybersecurity Event?**

In the event of a potential system compromise by intrusion or malicious software, the user may note unfamiliar product behavior and/or performance impact. In this case the user is advised to contact customer support immediately [\(www.dtxstudio.com/en-us/support](https://www.dtxstudio.com/en-us/support)).

# **Compatibility**

DTX Studio Clinic is connected with other medical devices and compatible with previous DTX Studio Clinic versions.

# <span id="page-8-0"></span>**Interoperability**

DTX Studio Clinic is interoperable with:

- DTX Studio Core.
- DTX Studio Implant.
- DTX Studio Go.
- DTX Studio Lab.
- CyberMed OnDemand3D.
- MEDIT Scan for DTX Studio.
- Medit Link.
- DEXIS IS ScanFlow.

# **Intended Lifetime**

For software the intended lifetime is three years. When used on the supported operating systems, the software will keep performing according to its intended use.

### **Performance Requirements and Limitations**

 It is important to make sure DTX Studio Clinic is used only with approved operating systems. See the [System Requirements](#page-14-1) in this IFU for more information.

### **Clinical Benefits and Undesirable Side Effects**

DTX Studio Clinic is a component of dental or craniomaxillofacial treatment. Clinicians can expect the software to support the diagnostic and treatment planning process.

No undesirable side effects identified for DTX Studio Clinic.

# **Facilities and Training**

It is strongly recommended that clinicians, new as well as experienced users of implants, prosthetics and associated software, always go through special training before undertaking a new treatment method.

Nobel Biocare offers a wide range of courses for various levels of knowledge and experience.

For more information please visit our training website on t[w.dtxstudio.com.](https://tw.dtxstudio.com/)

### **Notice Regarding Serious Incidents**

If, during the use of this device or as a result of its use, a serious incident has occurred, please report it to the manufacturer and to your national authority. The contact information for the manufacturer of this device to report a serious incident is as follows:

Nobel Biocare AB

<https://www.nobelbiocare.com/complaint-form>

# **Professional Use**

DTX Studio Clinic is for professional use only.

# **System Requirements**

We advise to check the **System Requirements** before starting the installation of the software. To obtain information on minimum and/or recommended requirements, please contact customer support. New versions of the software may require higher requirements for hardware or operating system.

## **Installation of the Software**

To obtain information on how to install the software, please contact the authorized technician or customer support.

# <span id="page-9-0"></span>**Handling Instructions**

For detailed information on how to use the software, please refer to the detailed instructions further on in this IFU.

# <span id="page-10-0"></span>**Warnings, Cautions and Precautions**

# **Warnings**

Following warnings are shown in the software.

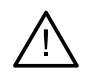

### – **The name in the DICOM file(s) differs from the patient name**.

To reduce the risk of using incorrect data to create the patient model, verify the patient name and check whether patient name and the name in the used DICOM set correspond.

### – **Cannot add the 3D X-ray to the current diagnosis.**

The current diagnosis contains a 3D X-ray linked to a surgery plan. Create a new diagnosis to import the 3D scan.

### – **Cannot add the surgery plan to the current diagnosis.**

Select a surgery plan based on the 3D X-ray included in the current diagnosis.

### – **Exporting images in 8 bit could potentially result in fidelity loss.**

It is recommended to export images in another format to maintain their quality.

### – **Do not expose patient.**

Device could not be armed. In this state, the device cannot receive X-ray radiation. Retry by reconnecting or restarting the device. If the problem is not resolved, please contact the customer support of your device.

### – **Preparing your sensor for the next exposure. Please wait.**

Device is currently re-arming. In this state, the device cannot receive X-ray radiation.

### – **Verify the scan request parameters on the device.**

Before exposing the patient, make sure to check the parameters on the device.

### – **It is not advised to modify the treatment plan without the use of the actual implant shapes.**

The actual shapes can be downloaded from DTX Studio Go.

– **Image has been flipped**.

This warning is displayed when images are manually flipped (horizontally or vertically) by users.

– **Image has been cropped**.

This warning is displayed when images are manually cropped by users.

– **Automatic intraoral images sorting (MagicAssist™) is intended to be used only for adult dentition without gemination, crowding and macrodontia**.

To reduce the risk of using MagicAssist on non-suitable patient images.

– **Please be aware that differences in visualization of data (e.g., viewer orientation, object colors) as well as warnings may exist between DTX Studio Clinic and the X-Guide software.**

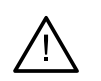

### – **Non-supported implants.**

DTX Studio Clinic supports only a selection of implants to be exported to X-Guide™. Non-supported implants will not be included in the X-Guide file.

### – **Implant is too close to an annotated anatomical structure.**

An implant is planned too close to an annotated anatomical structure (e.g., an annotated nerve). Make sure the implant is not impacting the anatomical structure.

### – **Implants are colliding.**

Some implants are colliding. This can cause issues during surgery. Revision of the treatment plan is recommended.

### – **The patient records are currently synchronizing. If you close the application now, the most recent changes will not be available on DTX Studio Core.**

A patient record is updated and the synchronization to DTX Studio Core is not yet finished. The most recent changes for the patient will not be available for other users in the practice if synchronization is not finished first.

Furthermore, a number of technical warnings (e.g., inconsistent CT data) are visualized in DTX Studio Clinic.

It is strongly recommended that users follow the instructions and technical notifications within the software to reduce the risk of an inaccurate scan.

The clinician should not rely solely on the output identified by focus area detection, but should perform a full systematic review and interpretation of the entire patient dataset and other differential diagnostic methods.

Focus area detection is limited to images where detection can be performed.

#### **Note**

In the US, the physical surgical template for endosseous dental implant placement is a medical device. Please contact a third-party medical device manufacturer registered and listed in compliance with FDA regulatory requirements to manufacture the physical surgical template for endosseous dental implant placement or to purchase a legally marketed, validated milling/printing system to create the physical implant surgical template and at an on-site location. For more information, please contact your local regulatory agency for information regarding the regulatory status and requirements related to manufacture of these implant surgical templates.

### <span id="page-12-0"></span>**Cautions / Precautions**

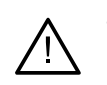

Users are advised to obtain training before undertaking a new treatment method or using a new device.

- When using a new device or treatment method for the first time, working with a colleague who is experienced with the new device or treatment method may help avoid possible complications.
- The user should ensure patient movement is kept to a minimum during the scanning process to reduce the risk of an incorrect scan.
- The lack of knowledge and comprehension of the software may result in the delay in or rescheduling of the diagnosis and planning or the actual treatment.
- When using the diagnostic and planning tools provided in the software, it is important to pay extra attention to:
	- the correctness of made indications (visualizations, measurements, critical structures, imported data, implant planning).
	- the correctness of the outcome of the automated functions (the alignment of dental scans, the autofilling of holes, airway segmentation and the dental curve).
	- the correctness of the patient ID (after opening a patient record through PMS systems and when creating scan requests).
	- the data being up to date and not outdated.

Failure to do so increases the risk of the need for revision of the diagnosis and planning or treatment which, in its turn, may lead to the delay in or rescheduling of the diagnosis and planning or the actual treatment.

- It is recommended to take extra care when working with image capturing devices. Incorrect use may result in the delay in or rescheduling of a diagnosis and planning or treatment or in unnecessary extra radiation exposure of the patient.
- When extracting a report or patient data from the software, it is important to know that not de-identified patient data can be used for incorrect purposes without the patient's consent.
- It is recommended to pay extra attention to the assigned tooth numbering and orientation markings of the viewers. A wrongly assigned tooth number or incorrect patient orientation may lead to incorrect treatment actions performed on the patient.
- After updating the software version, it is recommended to verify the critical settings of the open patient cases and/or treatment plan to make sure these settings are correct in the new software version. Incorrect settings may lead to a delay in or the rescheduling of the diagnosis and planning or the actual treatment.

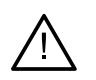

It is recommended to pay extra attention to the created implant plan and the positioning of the implants with respect to each other and other important anatomical structures.

Furthermore, always verify that the correct implant plan was selected for exporting and that the exported implant plan or surgical guide contains all necessary information for implant surgery.

Failure to do so increases the risk of the need for revision of the diagnosis and planning or treatment which, in its turn, may lead to the delay in or rescheduling of the diagnosis and planning or the actual treatment.

# <span id="page-14-1"></span><span id="page-14-0"></span>**System Requirements**

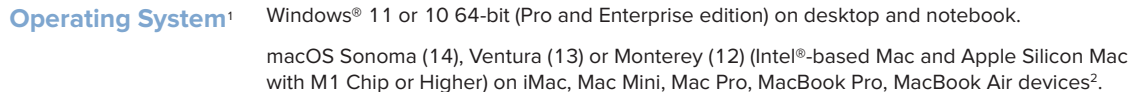

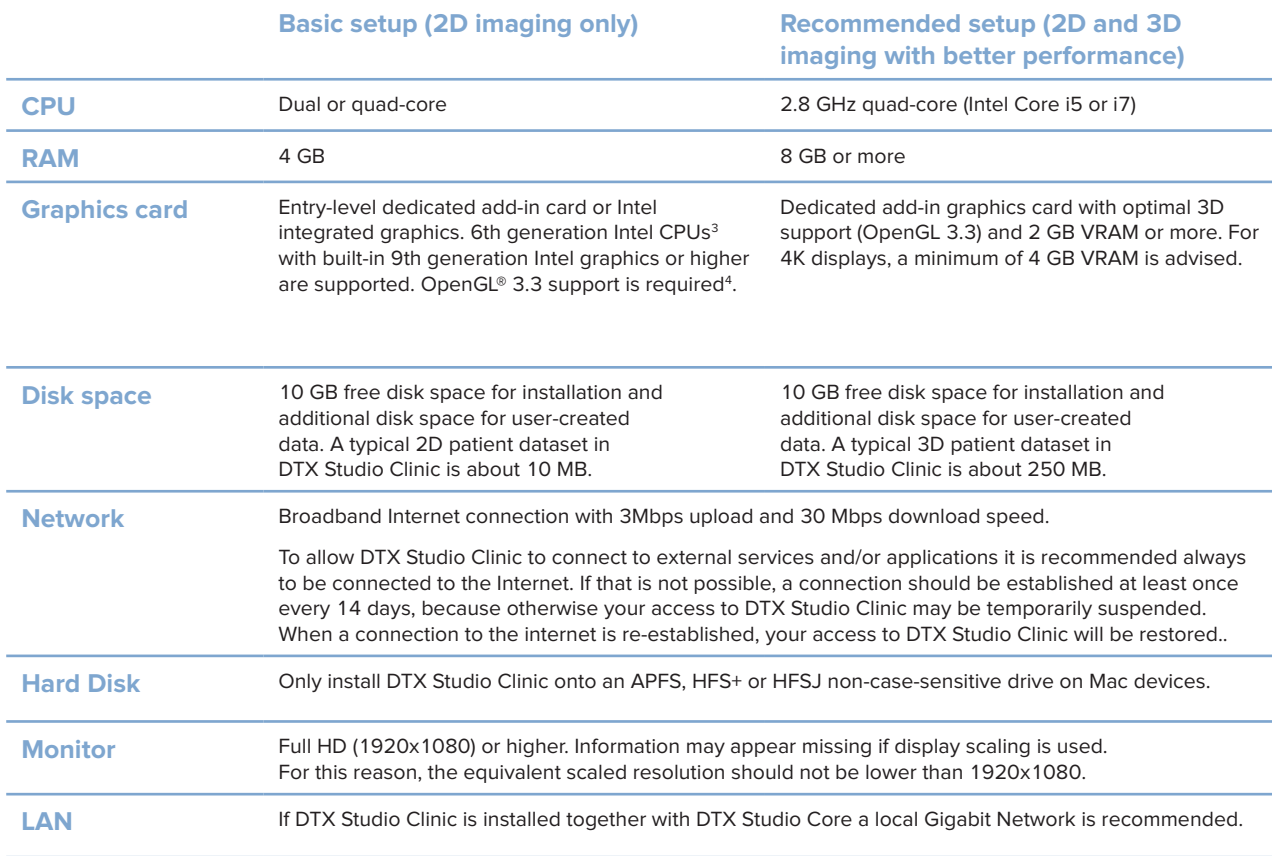

1 It is strongly recommended to install the latest available update of your Operating System (OS) version, as this will fix known bugs or vulnerabilities keeping users and computer systems more secure

2 The graphics cards of some MacBook Air® and Mac® Mini configurations have restrictions with regard to volume rendering. Consider selecting low resolution volume rendering.

3 Always use the latest integrated graphics card driver available from Intel for the respective model for best performance.

4 To check the OpenGL® version of your graphics card, go to http://realtech-vr.com/admin/glview

# <span id="page-15-0"></span>**Start**

# **Starting the Software**

- 1. Open DTX Studio Clinic:
	- On Windows, double-click the shortcut icon  $\bullet$  on the desktop.
	- On macOS, click the shortcut icon  $\bullet$  in the Finder application folder or the Dock.
- 2. Select the user.
- 3. Enter your password.
- 4. Click **Log in**.

### **Notes**

If two-factor authentication was set up on DTX Studio Go, every 30 days you will need to enter a six-digit verification code to log in.

DTX Studio Clinic should always be connected to the Internet. If that is not possible, a connection should be established at least once every 14 days, because otherwise your access to DTX Studio Clinic may be temporarily suspended.

### **Closing the Software**

Make sure to close all active DTX Studio Clinic and scan module\* instances.

Click **Menu** and select **Close application**.

#### **Note**

When you use the close button  $X$ , the software remains running in the background, to allow data synchronization and a quicker response when reopening DTX Studio Home / DTX Studio Clinic.

```
* Module might be licensed.
```
## **Exploring DTX Studio™ Home**

DTX Studio Home is the work area where you select and manage patient records, scan requests, orders and general settings.

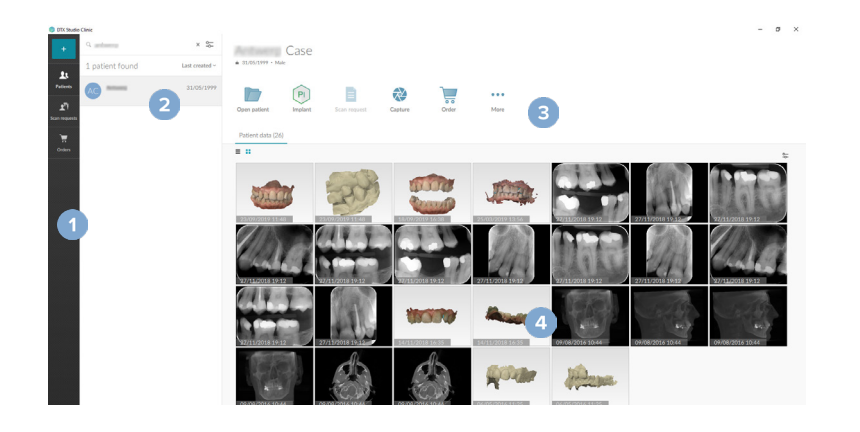

- **1** Sidebar **2** Patient list **3** Action pane
- **4** Details pane

### <span id="page-16-0"></span>**Start**

### <span id="page-16-1"></span>**Exploring the Notification Area**

The  $\hat{\mathbb{R}}$  icon in the notification area grants access to the DTX Studio Home settings ( $\hat{\mathbb{Q}}$ ) and the following tabs:

- **Notifications**: shows which patient records are being uploaded or synchronized with DTX Studio Core.
- **DTX:** provides quick access to DTX Studio Core ( ), DTX Studio Go ( o), Exposure reports\*, QuickPrescribe\*, Scan Center\* or a linked third-party application.
- **Devices**: lists direct folders for importing third-party device images, shows acquisition devices and their statuses (connected via USB or TWAIN  $\blacksquare$ , online  $\blacksquare$ , busy  $\blacksquare$  or offline  $\blacksquare$ ). Click  $\cdots$ to access the device settings, folder import settings or to disable unrequired devices.

\* Requires DTX Studio Core.

### **Adjusting Settings**

### **Adjust the Default DTX Studio Home Settings**

- 1. Click Menu $\equiv$ .
- 2. Click **Settings** .

### **Import or Export Settings**

Create or import a settings file containing set preferences. This may be useful when exporting settings to a new installation, sharing settings with other DTX Studio Clinic users, or making a backup.

#### **Note**

Consult the "Share settings" topic in the help files for an extensive overview: Click and select Help.

In the DTX Studio Home settings sidebar, click **Share settings**.

- To import a settings file, click **Browse** in the **Import** section. Select the settings file and click **Save**. Click **Import** to confirm.
- To export a settings file, click **Browse** in the **Export** section. Change the filename if needed and click **Save**. Click **Export** to confirm.

### **Change Language and Date/Time Format**

To adjust the preferred language, date format and time format:

- 1. In the DTX Studio Home settings sidebar, click **General**.
- 2. Select the date and time format in the **Short date format**, **Long date format** and **Time format** lists.
- 3. Select the preferred language from the **Application language** list.
- 4. Click **OK**.
- 5. Restart DTX Studio Clinic for the changes to take effect.

### <span id="page-17-0"></span>**Adjust the DICOM Compliance Settings**

To ensure compliance with the DIN 6862-2 standard, enter the institution information. When exporting a DICOM file, the provided institution information replaces empty tags.

- 1. In the DTX Studio Home settings sidebar, click **General**.
- 2. Select **Use DIN 6862-2 standard**.
- 3. Provide the requested institution information.
- 4. Click **OK**.

#### **Note**

When importing and exporting a compliant DICOM file, the DIN 6862-2 tags always remain preserved.

### **Set the Default Image Filters**

To set the default image filters for the DTX Studio Home viewer and DTX Studio Clinic:

- 1. In the DTX Studio Home settings or DTX Studio Clinic preferences sidebar, click **Image settings**.
- 2. From the **Default image settings** list, select the image type for which you want to set the default filter settings.

#### **Note**

To set custom values for the Gamma filter, select **Pan**, **Intraoral** or **Ceph** in the **Default image settings** list. Set the **Gamma** option to **Manual**.

- 3. Select the filters to be used by default for the selected image type and use the appearing slider to set the filter percentage.
- 4. Click **OK**.

If you wish to revert to the initial default values, click **Reset**.

### <span id="page-17-2"></span>**Disable Auto-Rotation of Intraoral Images**

Upon performing an immediate scan, intraoral images are automatically rotated in the correct position. To disable this:

- 1. In the DTX Studio Home settings or DTX Studio Clinic preferences sidebar, click **Image settings**.
- 2. Deselect **Auto-rotate intraoral X-rays in DTX Studio Capture**.

### <span id="page-17-1"></span>**Disable Automatically Set Level and Window Values**

Upon importing or acquiring a 2D image, level and window values are automatically set. To disable this:

- 1. In the DTX Studio Home settings or DTX Studio Clinic preferences sidebar, click **Image settings**.
- 2. In the top-right drop-down menu, select **Pan**, **Intraoral** or **Ceph**.
- 3. Deselect **Auto level window**.
- 4. Enter custom level and window values.
- 5. Click **OK**.

### <span id="page-18-2"></span><span id="page-18-0"></span>**Connect to DTX Studio Core**

DTX Studio Core is a software solution to store and retrieve patient media and image data types (2D X-ray, 3D (CB)CT X-ray, dental optical scans, photos) in a structured and centralized way, so that stored data is immediately accessible anywhere in the dental clinic.

- If connected with DTX Studio Core, DTX Studio Clinic can be used in a network environment to acquire images from other supported Ethernet-connected and 3Shape TRIOS® devices.
- A connection with DTX Studio Core needs to be established to work with network devices, scan requests and access radiographic reports.

To establish a connection with DTX Studio Core:

- 1. In the DTX Studio Home settings sidebar, click **Core**.
- 2. Enter the **URL** (web address), **Login** and **Password** for DTX Studio Core.
- 3. Click **Connect**.

### **Add an Application to the Action Pane**

To add an application shortcut to the action pane:

- 1. In the DTX Studio Home settings sidebar, click **Quick Launch**.
- 2. Click **Add**.
- 3. Select the executable file and click **Open**.
- 4. If needed, change the **Application name**.
- 5. Optionally, select **Launch with patient data** to launch the third-party application with patient data.

– Specify which data is exported by adding export parameters to the **Export parameters** field.

### **Note**

Consult the Quick launch topic in the help files for an extensive overview of all patient data parameters.

- Click **Browse** to choose a location for the exported data.
- 6. Click **OK**.

### <span id="page-18-1"></span>**Enable Practice Management System (PMS) Integration**

Integrating DTX Studio Clinic with a PMS (i.e. through VDDS or OPP/OPP web) allows you to create a patient record and acquire an image from within the PMS.

Preview the PMS images in DTX Studio Home or view them directly in DTX Studio Clinic.

- 1. In the DTX Studio Home settings sidebar, click **PMS integration**.
- 2. Select **Enable PMS integration**.

### **Note**

Consult the "PMS integration" topic in the help files for detailed information: Click and select Help.

### **Add a TWAIN-supported Device**

- 1. In the DTX Studio Home settings sidebar, click **Devices**.
- 2. Click **Add**.

<span id="page-19-0"></span>**Start**

- 3. Select the TWAIN device.
- 4. Configure the device settings.
- 5. Click **Add**.

### <span id="page-19-1"></span>**Configure the Direct Folder for Detecting Third-Party Device Images**

To add images from third-party camera devices or third-party (CB)CT devices, set up a direct folder in which new images will be detected. Add th em with the **Capture** action in a patient record or from within DTX Studio Clinic.

- 1. Prepare your camera device settings:
	- If possible, set up your third-party camera device, (CB)CT device or wireless SD card to store images in a specific folder.
	- If the images are stored on a standard SD card, insert it and take note of the assigned drive letter.
- 2. In the DTX Studio Home settings sidebar, click **Devices**.
- 3. Click **Add**.
- 4. Select the third-party device and click **Open**.
- 5. Click **Browse** to select the camera device folder and click **Select folder**.
- 6. Enter a specific name.
- 7. Change the modality and folder priorities, if needed.
- 8. Click **Add**.

### **Set the Default Export Folders**

To specify the default export folder for reports, screenshots, and X-guide files:

- 1. In the DTX Studio Home settings sidebar, click **Export**.
- 2. Click **Browse** for each export type and select the default folder.

### **Enable Autosave When Closing DTX Studio Clinic**

- 1. In the DTX Studio Clinic preferences, select **General**.
- 2. Enable **Autosave when closing patient**.

# <span id="page-20-1"></span><span id="page-20-0"></span>**Learning Resources and Contacting Support**

### **View all Learning Resources and Keyboard Shortcuts**

To go to the help documentation, Instructions for Use and keyboard shortcuts, click and select Help, Keyboard shortcuts or *Instructions* for Use. Alternatively, click  $\mathcal{D}$  in DTX Studio Clinic.

When hovering over a tool in the toolbar, a short animation demonstrates the usage of the tool.

The training video website and product tour can only be opened in DTX Studio Clinic. Click  $\equiv$  or  $\circledcirc$  and select **Training videos** or **Product tour**.

### **Contact Customer Support**

To reach out to customer support, click and select Contact support. The support website with all the contact options is opened. Alternatively, go to [www.dtxstudio.com/en-us/support.](https://www.dtxstudio.com/en-us/support)

# <span id="page-21-0"></span>**Overview of the Main Features**

To get started with the main features in DTX Studio Home:

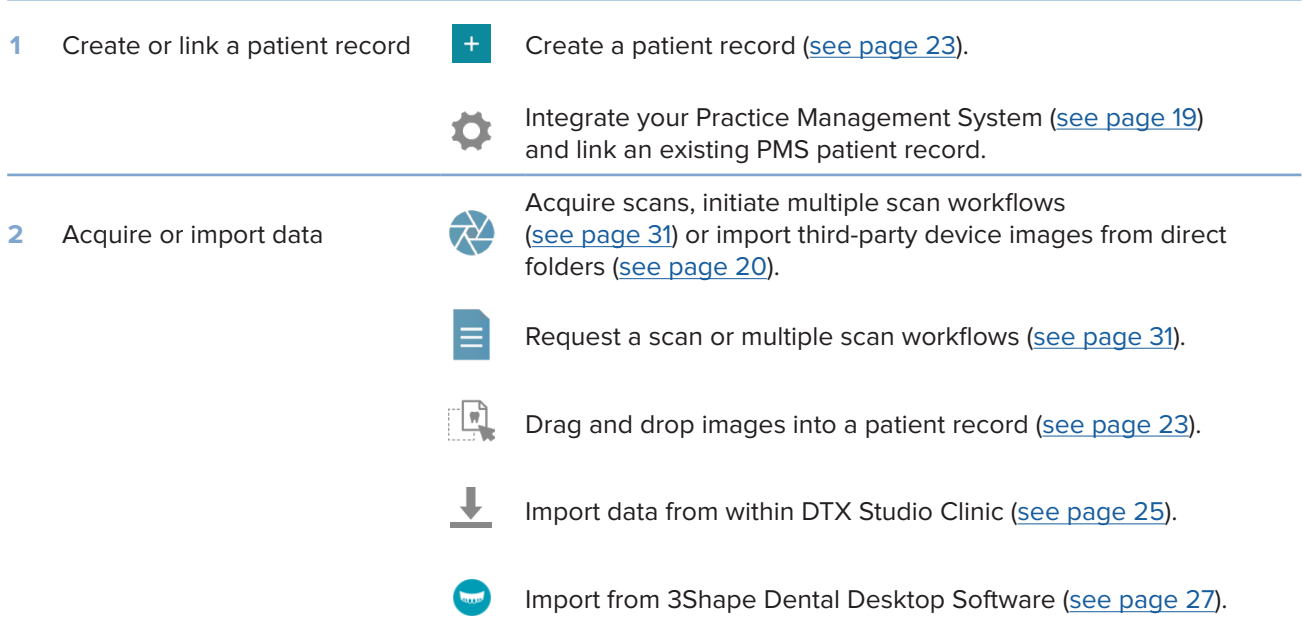

Once a patient record is created and data are added, continue to:

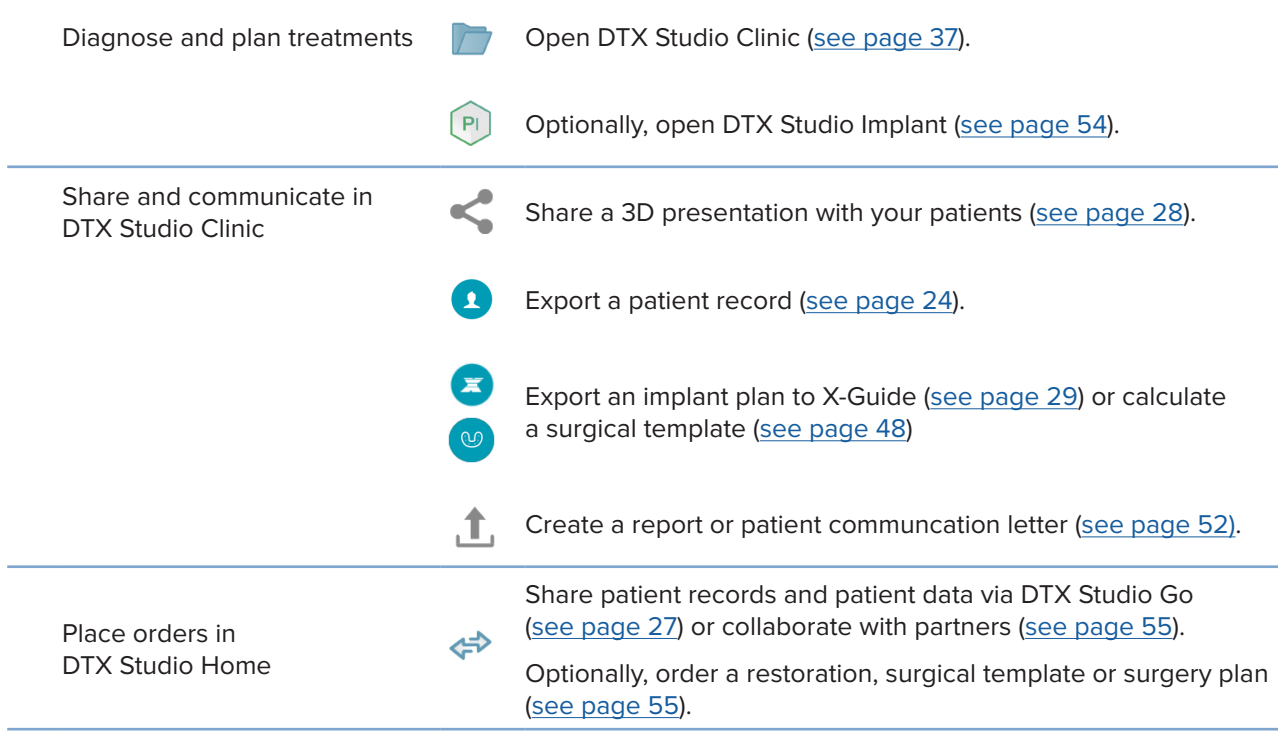

# <span id="page-22-1"></span><span id="page-22-0"></span>**Patient Records**

### **Creating a New Patient Record**

- 1. Click  $+$
- 2. Select **Create patient**.
- 3. Enter basic patient details, like patient name, date of birth and gender.
- 4. Click **Create**.
- 5. The patient record is added to the **Patients <b>1** list. If DTX Studio Home is connected to DTX Studio Core, the patient record is also added to DTX Studio Core.

### <span id="page-22-2"></span>**Managing Patient Records**

Click Patients **1** in the sidebar to open the patients list, if not already open.

### **Note**

If the workstation is not connected to DTX Studio Core, only locally-stored patient records are shown.

- Patient records opened in DTX Studio Clinic on a local or networkconnected workstation are marked with  $\Box$ .
- To edit basic patient information, select the patient record in the patients list, click **More**  and select **Edit <sup>2</sup>**.
- To delete a selected patient record, click More  $\cdots$  and select Delete patient  $\bullet$ .
- To make sure that a patient record stored in DTX Studio Core is also available offline, click **More**  and enable **Offline available**.

The notification area (see page [17](#page-16-1)) shows which patient records are being uploaded or synchronized.

### **Manage Privacy Options**

To ensure patient privacy by only showing patient initials in the patients list or completely hiding the patients list:

- 1. On the patients list, click  $\frac{6}{26}$ .
- 2. Select **Privacy mode** to show initials only or **Hide patient list** to completely hide it.

### **Notes**

 $Click$  in the sidebar to re-show the patients list.

Privacy mode remains enabled, even when restarting DTX Studio Clinic. To turn off the privacy mode, re-click  $\frac{a_{\text{m}}}{b_{\text{m}}}$  and uncheck **Privacy mode**.

### <span id="page-23-0"></span>**Searching and Sorting Patient Records**

To find a patient record, sort the patients list or use the search function.

### **Sort the Patients List**

- 1. Click the drop-down arrow next to the patients list header.
- 2. Select **Last created**, **Last modified** or **Last captured**.
- 3. Click the drop-down list again to close it.

### **Search for a Patient**

- 1. On the patients list, click  $\frac{6}{10}$ .
- 2. Select to search for the **Patient name**, **Date of birth** or **Patient ID**.
- 3. Type (a part of) the selected search option in the **Find a patient** field .
- 4. While typing text in the search box, the patients list is filtered automatically.

To remove the search criteria, click  $x$  in the search field.

### <span id="page-23-1"></span>**Exporting a Patient Record**

Export a patient record to manually share the diagnoses and image data with another DTX Studio Clinic user. Additionally, the exported patient record can be viewed in the free version of DTX Studio Clinic, available via DTX Studio Go. See page [29](#page-28-2) for more information.

#### **Note**

When extracting a report or patient data from the software, it is important to know that not de-identified patient data may be used for incorrect purposes without the patient's consent.

#### PRO 188693 601 00

# <span id="page-24-0"></span>**Manage Data**

# **Importing Data**

### **Import Images from Third-Party Devices**

To add images from third-party camera devices or third-party (CB)CT devices, make sure to configure a direct folder in which new images will be detected (see page [20](#page-19-1)).

- 1. Select the patient record in the patients list or open a patient record in DTX Studio Clinic.
- 2. Click Capture  $\leftrightarrow$ .
- 3. Hover over a direct folder name and click **Select**.
	- For 2D images, select the images you want to import. Click **Finish**.
	- For 3D (CB)CT devices, select the 3D data you want to import. Click **Import**.

### **Drag and Drop Images and Files into a Patient Record or DTX Studio Clinic**

- 1. Drag and drop a compatible image or file type from the file explorer into a patient record or DTX Studio Clinic.
- 2. If needed, change the modality and the acquisition date.
- 3. Click **Import**.
- 4. The image or file is added to the patient record.

### <span id="page-24-1"></span>**Importing Data from Within DTX Studio Clinic**

To import data, click **Import**  $\bigstar$  in the patient menu.

### **Import 3D X-rays**

- 1. Click **Import ⊥** and select 3D X-ray.
- 2. Click **Import DICOM file**.
- 3. Browse to the location of the DICOM image file and select its folder.
- 4. Click **Import**.
- 5. The DICOM files are loaded. Use the slider on the right-hand side and scroll through the slices to check the DICOM images.
- 6. Click **Done**.
- 7. If MagicAssist is enabled (on by default), the AI detection process is started to automatically set up the (CB)CT data.
	- Click **Skip MagicAssist** to set up the 3D X-ray manually.
	- The 3D X-ray orientation can be optimized via the patient orientation wizard.
	- The Pan curve action (see page [47](#page-46-1)) allows you to adjust the 3D Pan.

### <span id="page-25-0"></span>**Import IO scans**

- 1. Click **Import**  and select **IO** scan.
- 2. Select the IO scan model(s) and add acquisition details, if needed.
- 3. Click **Next**.
- 4. Click **Finish**.

### **Import Face Scans**

- 1. Click **Import**  and select **Face scan.**
- 2. Select a face scan to import.
- 3. Click **Open**.
- 4. If needed, adjust the **Brightness** and **Contrast**.
- 5. Click **Done**.

### **Import 2D Images**

- 1. Click **Import**  and select 2D images.
- 2. Choose the image(s) and click **Import**.
- 3. Select the images you want to add.
- 4. Click **Import**.
	- Upon importing or acquiring a 2D image, level and window values are automatically set. To disable this, see page [18.](#page-17-1)
	- By default, MagicAssist autodetection is activated. This can be deactivated in the DTX Studio Home **MagicAssist** settings.

### **Import From the Clipboard**

- 1. Copy an image on your computer to add it to the clipboard.
- 2. Click **Import L** and select From clipboard.
- 3. Inspect the imported image. To change it to another modality, click \*\*\* and select a different modality.
- 4. Click **Import**.

### <span id="page-26-1"></span><span id="page-26-0"></span>**Import from 3Shape Dental Desktop Software**

To import a scan that was acquired with a 3Shape TRIOS intraoral scanner, a patient record needs to be created in DTX Studio Home first.

**Note**

For more information on how to integrate a 3Shape TRIOS intraoral scanner device, see the DTX Studio Core Quick Guide.

- 1. Create a new patient record in DTX Studio Home. To make sure that the 3Shape data will merge:
	- Use exactly the same first name, last name and date of birth as those of an existing patient in 3Shape Dental Desktop.
	- Make sure that the patient names are correctly capitalized. Names are case-sensitive.

#### **Notes**

Previously imported patient records cannot be re-imported. Duplicate the patient record in 3Shape Dental Desktop, and import the duplicated patient record instead.

The DTX Studio Clinic patient record ID is not exchanged with 3Shape. The link is created based on the user confirmation that the first name, last name and date of birth are identical.

- 2. Select the patient record in the **Patients**  list.
- 3. Click More ...
- 4. Select *Import from 3Shape*  $\bullet$ .
- 5. If requested, confirm that the patient record matches the one in the 3Shape Dental Desktop.
- 6. The data is retrieved and added to the **Patient data** tab on the patient detail panel.

### **Import a Surgery Plan**

- 1. Select the patient record in the **Patients 1.** list.
- 2. Click More ...
- 3. Select **Import surgery plan** .
- 4. Select the surgery plan and report.
- 5. Click **Import**.

### <span id="page-26-2"></span>**Sharing Data**

### **Share Patient Data via DTX Studio Go**

Share patient data with a dental office via DTX Studio Go. If patient data is shared, an additional **GoShare** tab shows an overview.

- 1. On a patient record's action pane, click Collaborate  $\Leftrightarrow$ .
- 2. Select what you want to share:
	- $-$  Patient  $\Omega$  to share the entire patient record (DTX Studio Clinic proprietary encrypted format), or
	- **Select data <b>A** to share specific data.
- <span id="page-27-0"></span>3. Choose the preferred options.
- 4. Click **Continue**.
- 5. DTX Studio Go opens in the web browser and the created GoShare case is shown. Meanwhile, the data is uploaded in the background.
	- Add notes to the **Prescription** card's text field.
	- To create a prescription note template, click **Insert quick note** and select **Configure**. Click **Add quick note**. Add a title, write the custom text and click **Save**. Click **Close**.
	- To change the default prescription image or to add annotations, hover over the prescription image and select **Edit prescription**. Click **Change image** to select another image.
	- $-$  To edit the patient information, click in the top-right corner.
	- If needed, provide further information or additional files of the (CB) CT images, clinical pictures, intraoral images, Pan, reports, etc.
- 6. Click **Start sharing**.
- 7. Select the connection with which you want to share patient data. Either by searching or selecting an existing connection in the **Share with a connection** field, or by entering an email address.
- 8. Click **Send**. The receiving account is notified by e-mail.
- 9. The shared case is added to the **GoShare** overview in the patient record. Click **View case** to open the shared case in DTX Studio Go.

#### <span id="page-27-1"></span>**Share a 3D Presentation**

- 1. In the DTX Studio Clinic patient menu, click **Share** and select **3D presentation**.
- 2. Choose the preferred options:
- **Include 3D data (DICOM)**: include the raw DICOM data, if legally required in your country.
- **Include implant treatment plan**: add more detailed implant information.
- 3. Click **Share**.
- 4. The 3D presentation is uploaded to DTX Studio Go and added to a case.
- 5. Complete the process in DTX Studio Go and provide the requested information.
- 6. The patient can access the 3D presentation online.
- 7. The 3D presentation is added to the patient data in the patient record.

### **Share 2D Images via Email or Transfer to a Third-party Application**

- 1. In a workspace, right-click a 2D image and select **Copy**. Alternatively, click  $\blacksquare$  in the top-left viewer corner.
- 2. Open your email client or third-party application, right-click in the relevant place and select **Paste**.

# <span id="page-28-0"></span>**Exporting Data**

### <span id="page-28-2"></span>**Export a Patient Record**

- 1. Select the patient record in the patients list.
- 2. Click More ....
- 3. Click Export patient <sup>0</sup>.
- 4. Select the diagnosis you want to export, if applicable.
- 5. Choose the preferred options.
- 6. Click **Browse** to select the export data location and click **Select folder**.
- 7. Click **Export**.

### **Export Patient Data**

- 1. Go to the export data action.
	- In DTX Studio Home, click More  $\cdots$  in the action pane and select Export data.
	- **–** In DTX Studio Clinic, click **Export ⊥** and select Data.
- 2. Select the images to export.
- 3. Click **Browse** and go to the desired export location.
- 4. Click **Select folder**.
- 5. Choose the export mode, patient anonymization, metadata and image file format.
- 6. Click **Export**.

### <span id="page-28-1"></span>**Export Implant Plan to X-Guide**

If you have completed an implant plan in DTX Studio Clinic, export it to X-Guide.

- 1. Select the patient record in the patients list.
- 2. Click More ....
- 3. Click **Export to X-Guide** .
- 4. Select the implant plan you want to export, if applicable.
- 5. Choose the preferred options.
- 6. Click **Browse** to select the export data location and click **Select folder**.
- 7. Click **Export**.

To work with scan requests or to initiate a scan workflow with multiple scan protocols (see page [31\)](#page-30-1), a connection with DTX Studio Core needs to be established (see page [19\)](#page-18-2).

### **Scheduling a Scan**

To request a scan for a patient:

1. Select the patient record in the patients list.

<span id="page-29-0"></span>**Request Scans**

- 2. Click Scan request  $\blacksquare$
- 3. Optionally, initiate a scan workflow with multiple scan protocols (see page [31](#page-30-1)).
- 4. Hover over a device tile and click **Select**.
- 5. Fill out the applicable information in the scan request form.

#### **Note**

Depending on the chosen modality or chosen device, the form will be different.

- If needed, change the **Scan date** and the **Requesting clinician**.
- If the image acquisition device allows multiple modalities, select the required modalities: **3D**, **CEPH** (Cephalogram), **PAN**, **IOXRAY** (2D intraoral scan), **IOS** (3D intraoral scan) and/or **IOCAM** (intraoral photo). If applicable, select an imaging program.
- On the tooth chart, select the regions you want to scan.
- Select **Sinus** if the sinus needs to be scanned.
- Select an image acquisition **resolution** if applicable.
- If the selected device is an intraoral device, select a **Template**, and specify the **Imaging program**.
- Add **Request notes** for the operator if applicable.
- 6. Click **Create scan request(s)**. The scan request is added.

### **Searching and Sorting Scan Requests**

### **Sort the Scan Request List**

- 1. In the sidebar, click **Scan requests**  $\mathbf{r}^{\mathsf{T}}$ .
- 2. Click the drop-down arrow next to the **Scan requests** list header.
- 3. Select to sort by **Scheduled date** or **Creation date**.

### **Search for a Scan Request**

- 1. Type (a part of) the scheduled date or the patient name in the Find a scan request field Q.
- 2. While typing text in the search box, the scan requests list is filtered automatically. The search results are sorted on the scheduled date.

To remove the search criteria, click  $X$  in the search field.

### <span id="page-30-1"></span><span id="page-30-0"></span>**Managing Scan Requests**

To edit, delete or mark scan requests as completed, select the scan request and click ... Select the corresponding action.

### **Scan Workflows**

Use the QuickPrescribe feature to create a scan workflow consisting of multiple scans from different modalities with a particular set of pre-defined scan requests. These scan workflows can then be used on all workstations.

Define a scan workflow in DTX Studio Core first, and apply it during the schedule a scan or capture wizards.

### **Define a Scan Workflow**

- 1. Click the  $\circledR$  icon in the notification area at the bottom of the screen (on the top of the screen if you use a Mac).
- 2. Click **QuickPrescribe**. If you have not set up any scan workflows yet, click **Get started right away**.
- 3. Complete the scan workflow configuration in DTX Studio Core.

### **Note**

In DTX Studio Core, click **Help** in the bottom-left corner for more information.

4. Select a scan workflow from either the scan request or capture wizard.

### **Apply a Scan Workflow**

Define a scan workflow in DTX Studio Core, and select it during the scan request wizard or capture wizard.

- 1. Select the patient record in the patient list.
- 2. Click **Scan request** or **Capture** .
- 3. Click **QuickPrescribe**.

#### **Notes**

Type (a part of) the scan workflow in the search field to narrow down the results.

To see all the modalities and parameters that are set, hover over a scan workflow name in the list. Click **More info**.

- 4. Hover over a scan workflow name in the list, and click **Create scan requests(#)**. The number indicates the number of scan requests created with the selected scan workflow.
- 5. On the tooth chart, select the diagnostic region that you want to scan.
- 6. Click **Create scan requests**.

# <span id="page-31-0"></span>**Perform a Scan**

Take a scan before, during or after diagnosing the patient — with or without creating a scan request first.

It is strongly recommended that users should follow the instructions and technical notifications within the software to reduce the risk of an inaccurate scan.

### **Perform a Scheduled Scan**

To perform a scan for a scan request:

- 1. On the scan request card, click **Start**.
- 2. Hover over a device tile and click **Select**, if applicable.
- 3. The scan module or third-party scan application is opened.
- 4. Follow the instructions.
- 5. Click **Finish** to end the action, or click **Open Diagnose** to open the patient record in DTX Studio Clinic.

### **Perform an Immediate Scan**

- 1. Select the patient record in DTX Studio Home or open a patient record in DTX Studio Clinic.
- 2. Click Capture  $\overline{\mathbf{C}}$ .
- 3. Hover over a device or direct folder tile and click **Select**.

### **Notes**

Intraoral images are automatically rotated in the correct position. To disable this, see page [18.](#page-17-2)

Upon importing or acquiring a 2D image, level and window values are automatically set. To disable this, see page [18.](#page-17-1)

Use multiple sensors with different sensor sizes by plugging them in or out during the capture wizard. The used sensor is shown in the top-right corner\*.

If multiple sensors are plugged in, the + symbol appears\*. All sensors which are connected and active, are ready to acquire the scan. X-ray triggers the image acquisition.

\* For sensors and PSPs directly supported in DTX Studio Clinic. For devices connecting via TWAIN, this functionality will be limited.

### **Guided Acquisition with Intraoral Sensors or PSP Devices**

To acquire intraoral images with a template:

- 1. Initiate an immediate scan.
- 2. Click the **Template** tab and select your preferred template.
- 3. Select the layout and images that you want to acquire.
- 4. Click **Start**.
- 5. Go to the device to perform the scan.
- 6. On the preview page, inspect the acquired images. Hover over a preview image to see the additional **Rotate**, **Flip**, show or hide **Image filters** and **Capture again** options. Make changes if needed.
- 7. Click **Finish**.

### <span id="page-32-0"></span>**Free Acquisition with Intraoral Sensors or PSP Devices**

To acquire intraoral images without using a template:

- 1. Initiate an immediate scan.
- 2. Select the **Free** tab.
- 3. Go to the device to perform the scan.

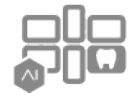

If you have activated MagicAssist autodetection, see the steps below:

- In the bottom-right corner, the MagicAssist autodetection icon is shown.
- In the capture wizard teeth are automatically detected. They are marked in blue. Click on a tooth to remove the MagicAssist label.
- Intraoral images are automatically mapped on FMX charts.
- If needed, manually indicate unidentified images on the tooth chart. **Note**

By default, MagicAssist autodetection is activated. This can be deactivated in the settings.

- 4. On the preview page, inspect the acquired image and assign a tooth range if necessary.
	- Click **Clear selection** to remove the indicated teeth on the tooth range.
	- Make changes if needed: hover over a preview image to see the additional **Rotate**, **Flip**, show or hide **Image filters** and **Capture again** options.
	- Rotate or flip the acquired image if necessary.

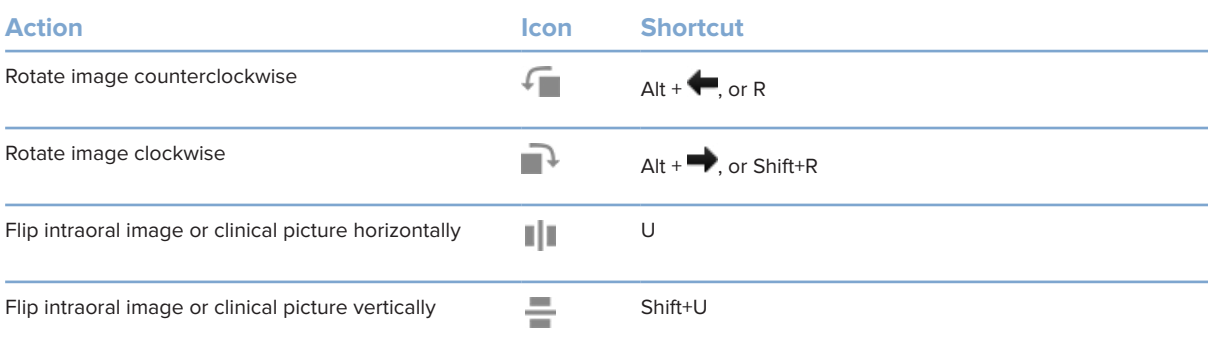

### <span id="page-33-0"></span>**Guided Image Acquisition with Intraoral Cameras**

To acquire intraoral camera images with a template:

- 1. Initiate an immediate scan.
- 2. Stay on the **Guided** tab.
- 3. For intraoral cameras, select the teeth that you want to acquire.
- 4. Press the device button if available or click **Capture image**.
- 5. To select another tooth of which intraoral images will be taken, use the  $\blacklozenge$  or  $\blacktriangleright$  keyboard buttons. Alternatively, click the tooth on the tooth range or click **Previous** or **Next**.

#### **Note**

When only one image per tooth is required, enable **Proceed to the next tooth after capture** to automatically continue with the next tooth.

6. Click **Finish**.

### **Free Image Acquisition with Intraoral Cameras**

To acquire intraoral camera images without using a template:

- 1. Initiate an immediate scan.
- 2. Click the **Free** tab.
- 3. Press the device button if available or click **Capture image**.
- 4. To assign acquired images to a tooth, click an image thumbnail at the bottom and select the corresponding tooth on the tooth range.

### **Note**

Assign an image to multiple teeth by selecting the image, clicking a tooth and dragging over the other teeth.

5. Click **Finish**.

### <span id="page-34-0"></span>**Intraoral Scanning**

### **3Shape TRIOS® Scanner**

- 1. Click Capture  $\overline{\mathbf{C}}$ .
- 2. Hover over the 3Shape intraoral scanner tile and click **Select**.
- 3. Start the scan in the 3Shape Dental Desktop application. **Note**

For more information on how to integrate a 3Shape TRIOS intraoral scanner device, see the DTX Studio Core Quick Guide.

- 4. Complete the scanning process.
- 5. The image is added to the **Patient data** tab on the patient detail panel.
	- The finished scan request is marked with a checkmark.
	- Click **Open Diagnose** to open the patient record in DTX Studio Clinic.

### **DEXIS and Medit Scanners**

The scan module\* allows you to use a supported Medit / DEXIS intraoral scanner by integrating Medit Scan or DEXIS IS ScanFlow with DTX Studio Clinic.

### **Acquire Intraoral Scan Data**

- 1. Select the patient record in the patients list.
- 2. Click Capture  $\overrightarrow{ }$ .
- 3. Hover over the intraoral scanner tile and click **Select**.
- 4. Follow the instructions in the scan module\*.
- 5. The processed data is added to the patient record.
- 6. If ScanFlow is used and multiple occlusion models were captured, right-click the upper or lower jaw in DTX Studio Clinic and click **Occlusions** to make a selection.

### **Reopen a Scan Case**

Intraoral scan data that was locally captured can be reopened in the scan module\*.

### **Note**

This is only possible on the computer used to acquire the scan data.

To reopen the scan module\* to edit the scan, trim, measure and more:

- 1. In a patient record, click the IO scan tile.
- 2. Click **Open in Medit Scan** or **Edit in ScanFlow**.

\* For Windows computers only and on the computer which has been used for acquiring the intraoral scan data, where the folder with RAW scan data is available. An appropriate license type or a subscription to the Plus+ feature Medit Scan or DEXIS IS ScanFlow integration is required. The additional Medit Scan and DEXIS IS ScanFlow software module has to be installed.

### <span id="page-35-0"></span>**Resume DEXIS IS ScanFlow Scan**

Intraoral scan data that was locally captured, can be reopened in ScanFlow to edit the scan, take additional scans, trim, measure and more:

- 1. In a patient record, select the IO scan tile of the DEXIS IS device.
- 2. Click **...** and select Resume in ScanFlow.

### **Enable the Advanced ScanFlow Features**

Enable the advanced ScanFlow features to use the DEXIS IS 3800 in IO CAM\* mode or to import raw DEXIS device data.

- 1. In the DTX Studio Home settings sidebar, click **DEXIS IS**.
- 2. Disable **Launch ScanFlow in scan mode**.

\* IO CAM is only available if you have a premium license and the DEXIS IS 3800 device to edit the scan, take additional scans, trim, measure and more.

# <span id="page-36-1"></span><span id="page-36-0"></span>**Make a Diagnosis or Plan a Treatment**

Open a patient record in DTX Studio Clinic to view and inspect the patient data and to add findings and measurements to the patient record.

In DTX Studio Home, select a patient in the Patients list and click Open patient **1**. Alternatively, double-click the patient name in the patient list or press [O].

The features depend on the DTX Studio Clinic license type:

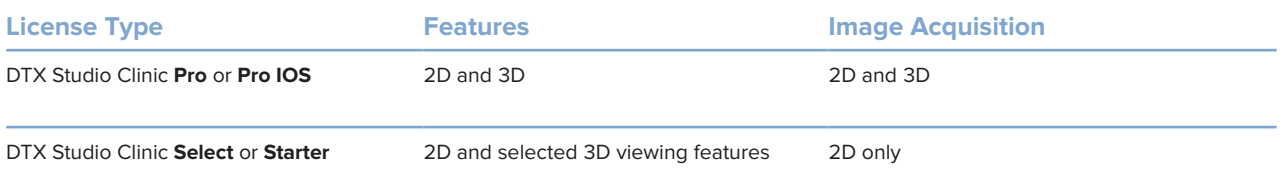

## **Exploring DTX Studio Clinic**

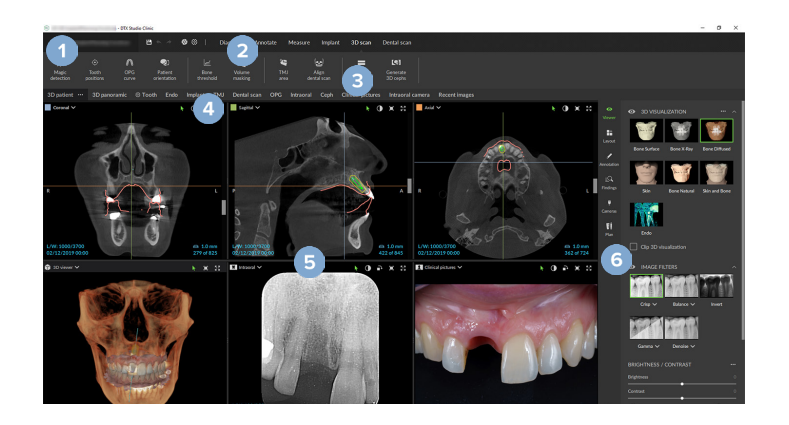

- **1** Patient menu
- **2** Menu bar
- **3** Toolbar
- **4** Workspace bar
- **5** Workspace SmartLayout
- **6** SmartPanel

## <span id="page-37-0"></span>**Working with the Patient Menu**

To open the patient menu in DTX Studio Clinic, click  $\equiv$  in the upper-left corner.

### **Menu Options**

- **New**: create a new diagnosis.
- **Open**: open another existing diagnosis.
- **Save**: save the open diagnosis.
- **Help**: open the help documentation website.
- **Contact support**: open the contact support website.
- **Training videos**: open the training video website.
- **Keyboard shortcuts**: show the keyboard shortcuts overview.
- **Product tour**: open the product tour that guides you through the DTX Studio Clinic functionality.
- **Preferences**: change the settings, like the **Default workspace**, **Performance**, **Image settings**, **3D viewer** and **Tools**.
- **Close patient**: close the DTX Studio Clinic window.

### **Actions**

- Capture: acquire data directly. Alternatively, click **4** on the menu bar.
- **Import**: import data to the open diagnosis.
- **Export**: export data or patient diagnosis reports.
- **Share**: share a 3D presentation.

### **Tooth Chart**

The patient menu's tooth chart gives an overview of the teeth status in the open diagnosis.

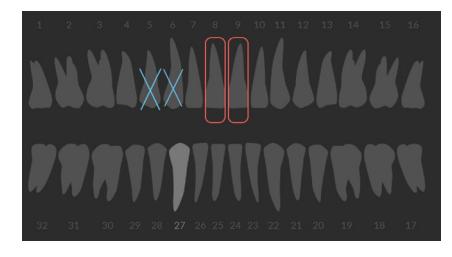

#### **Note**

If the patient is younger than eight years old, the tooth chart for primary teeth is shown. Please keep in mind to change the teeth manually to go to an adult tooth chart when the patient is growing up.

### <span id="page-38-0"></span>**Edit the Tooth Chart**

To edit the tooth chart, click a tooth on the tooth chart and select one of the following:

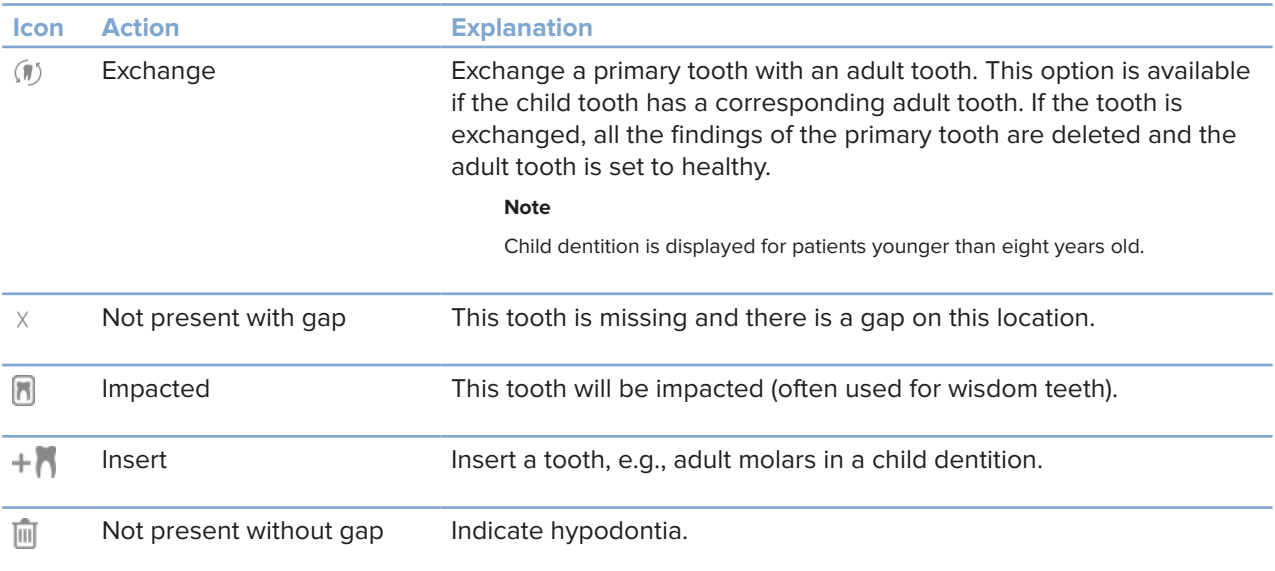

### **Diagnosis Data**

Below the tooth chart, the scans and the images for the open diagnosis are shown per data type, and sorted by acquisition date. Any finalized implant plans are shown here as well.

Click a tile to include or exclude the patient data.

- 3D X-ray M
- **Pan (panoramic image)**
- **IN** Intraoral images
- Cephalogram
- **Clinical pictures**
- Screenshots
- $\Omega$ Face scan
- IO scan  $10000$

### **Set the 3D and IO scan Viewer Background**

- 1. In the **Preferences** window, click **3D viewer**.
- 2. Select **Solid color**.
- 3. Select a color in the drop-down menu, or select **Custom** to select any other color.
- 4. Click **OK**.

### <span id="page-39-0"></span>**Set the Default Image Zoom Level**

To set the default zoom level of shown images:

- 1. In the **Preferences** window, click **Workspace**.
- 2. In the **Default image size** list, select the default magnification value.
- 3. Click **OK**.

### <span id="page-39-1"></span>**Interact with the Viewers**

Right-click anywhere in a viewer to access the general viewer actions. Right-click an object (e.g., Implant, annotation, focus area, ...) to see its specific actions.

Use the mouse to interact with the viewers. To change the default 3D viewer controls to those of DTX Studio Implant or Invivo, go to the **3D viewer** preferences menu.

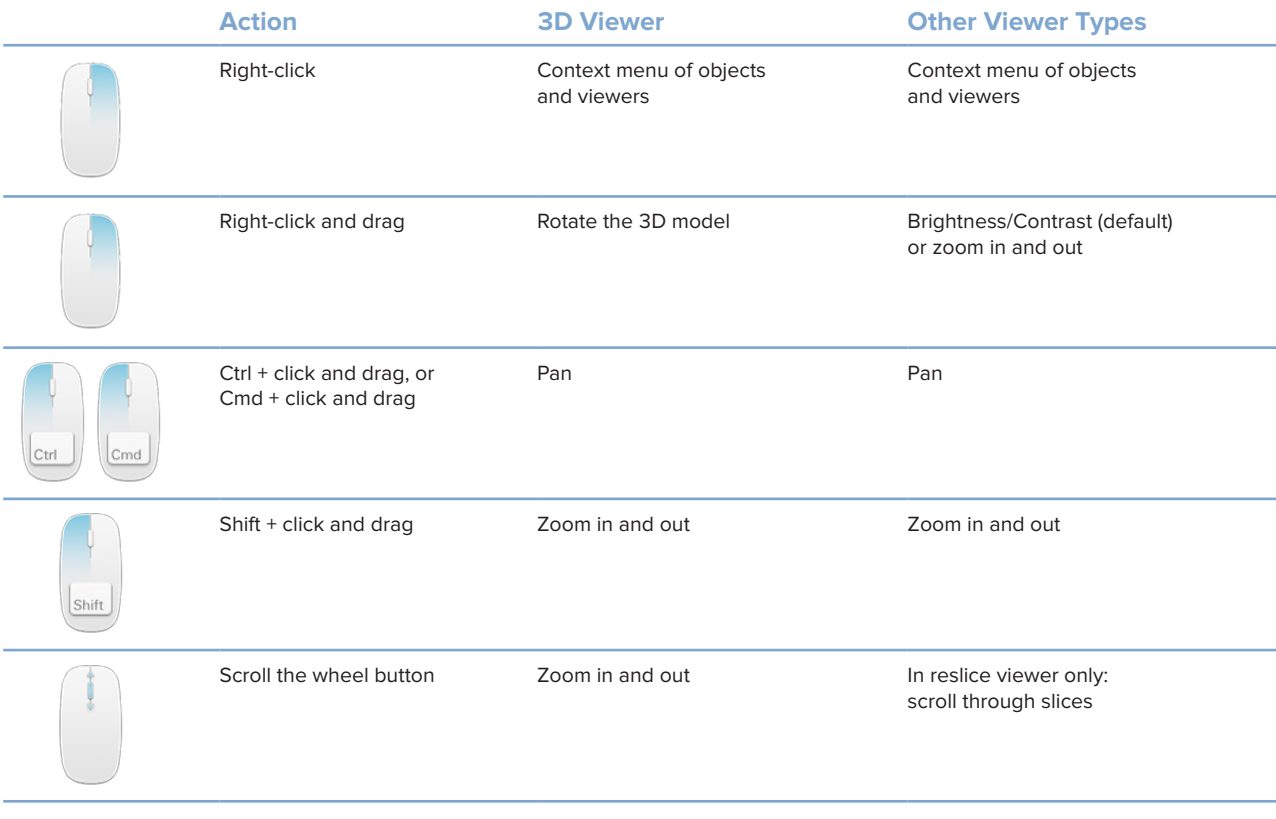

## <span id="page-40-0"></span>**Workspaces**

Select a workspace from the workspace bar or, if available, use the corresponding shortcut key (see ["Learning Resources and Contacting Support"](#page-20-1) on page [21](#page-20-1)).

### **Note**

Only the workspaces for which images or data have been added to the diagnosis are shown.

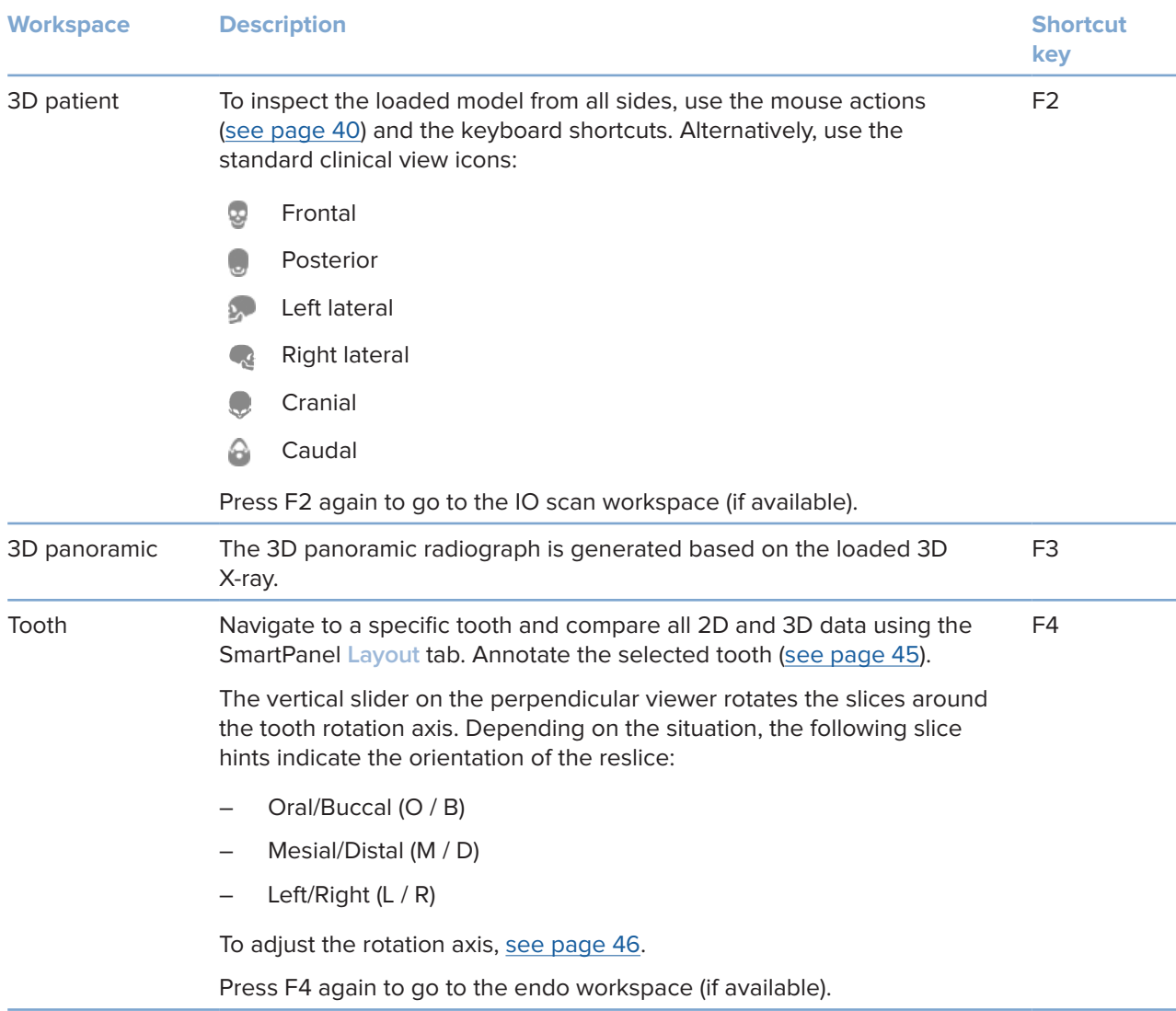

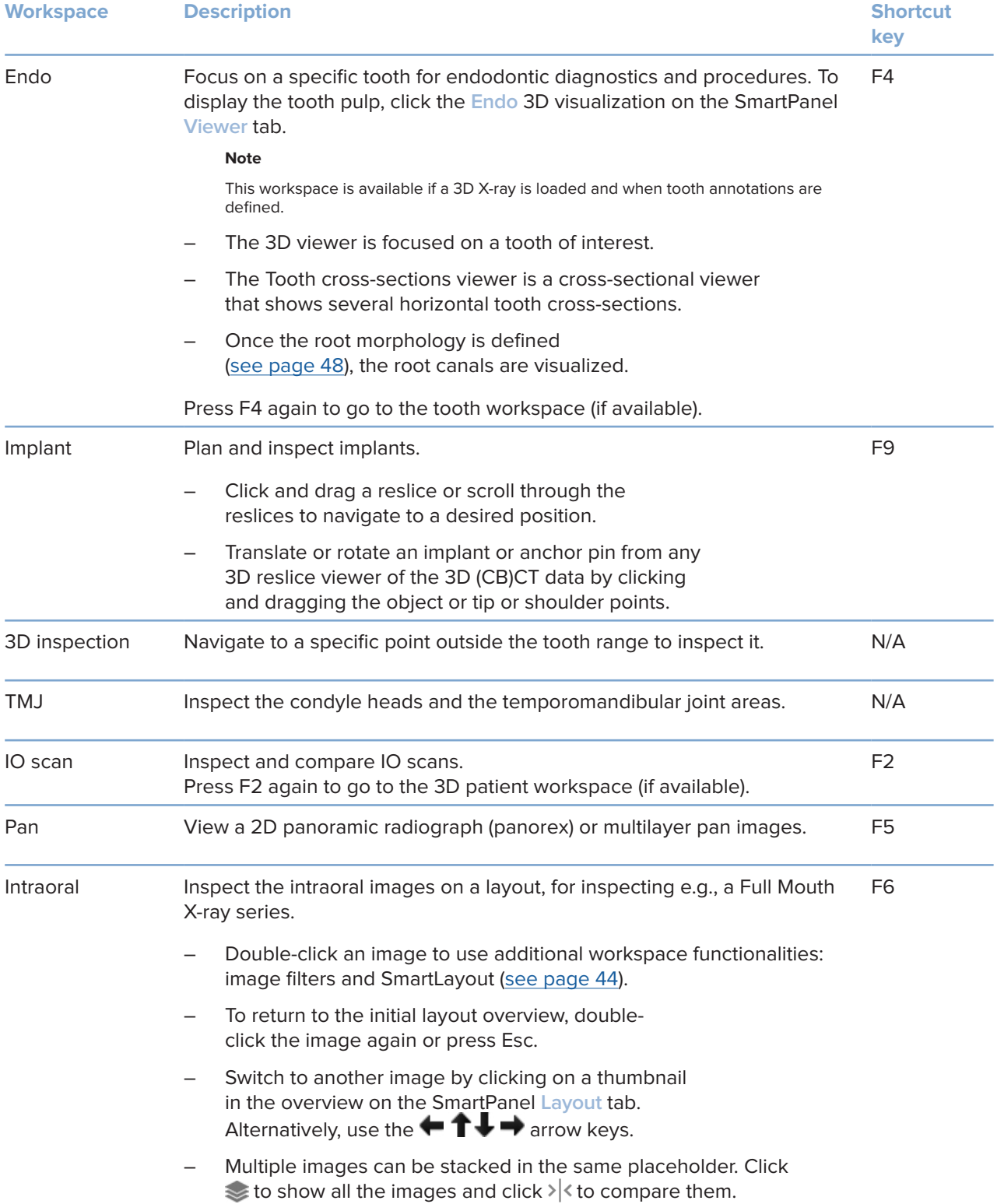

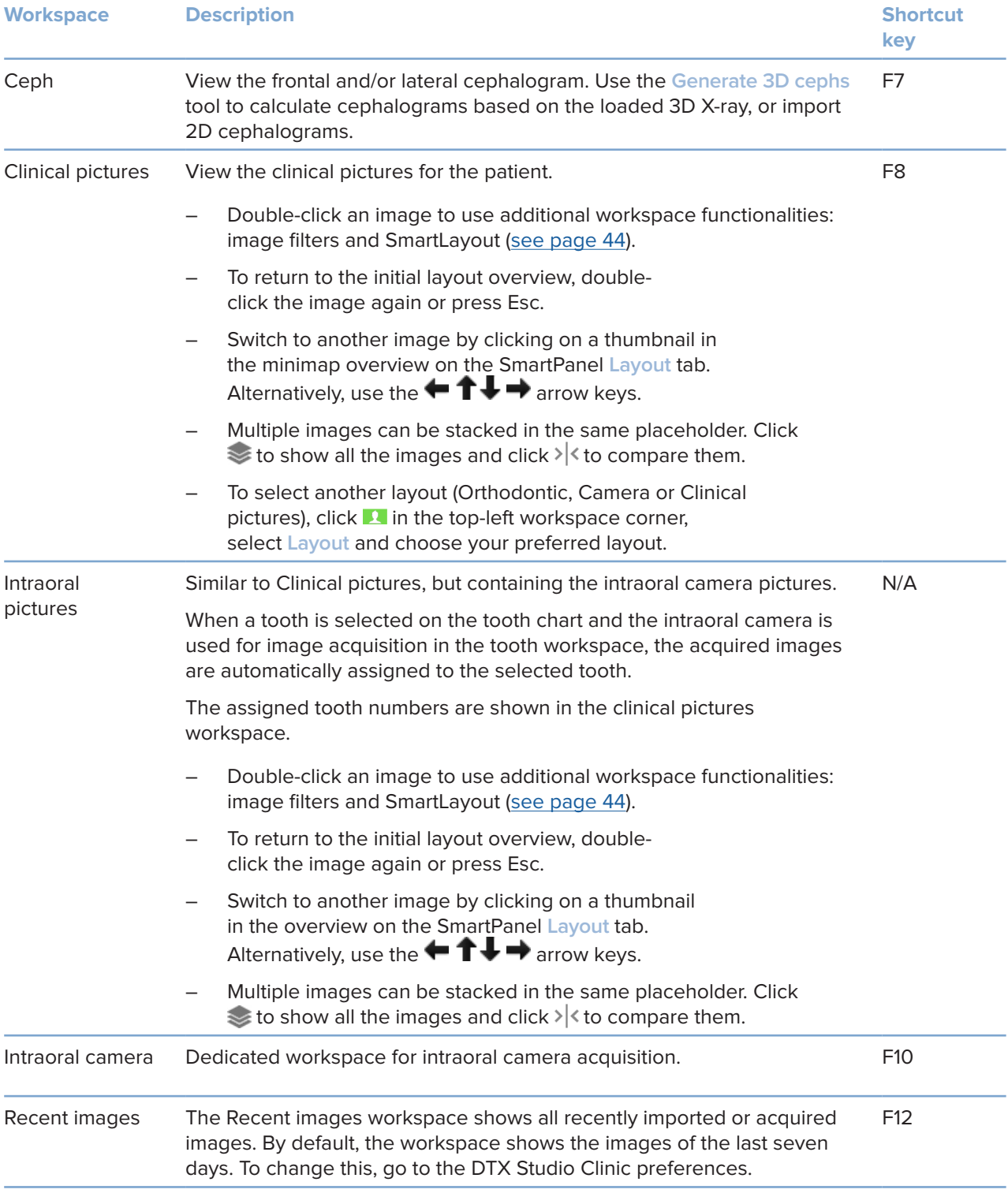

### <span id="page-43-0"></span>**Customize Workspaces**

- 1. In the **Preferences** window, click **Workspace**.
- 2. In the **Default workspace** list, select the workspace to be shown by default when opening DTX Studio Clinic. The standard setting is **Most recent data**, the workspace associated with the most recently acquired or imported image.
- 3. Optionally, change the number of days in the **Recent images** field for images to be displayed in the **Recent images** workspace. The default value is 7.
- 4. Click **OK**.

### **Show all Related Tooth Information with SmartFocus™**

To activate SmartFocus in a supported viewer, press the spacebar. Alternatively, click  $\oplus$  on the top menu bar.

- Click on a tooth region to go to the tooth workspace and optionally load the data for the specific tooth in the viewers.
- Click on a region outside the tooth range to go to the 3D inspection workspace.

#### <span id="page-43-1"></span>**Customize Views with SmartLayout™**

Customize a workspace by adding or removing viewers via the SmartPanel **Layout** tab and by changing the viewer proportions.

- To add another viewer to the workspace, click a tile on the SmartPanel **Layout** tab.
- Re-click the tile to remove the viewer from the workspace.
- To change the proportion of the viewers, drag one of the window splitters.
- To close a viewer, click on the top-left window title. Select **Close viewer**. Alternatively, press [Q].
- To sort by modality, date or to have selected images appear first, click the **Sort by** drop-down menu and select either **Modality**, **Date** or **Selected first**.
- To save the workspace layout, click  $\cdots$  next to the workspace title and select **Save workspace layout**. This layout is set as default layout for new patient diagnoses. To reset the viewers, click **Reset workspace**.

### **Fuse IO Scans with 3D X-rays**

To fuse an IO scan with a 3D X-ray in the 3D patient workspace:

- 1. Click **Fuse with 3D X-ray** in the **IO scan** tools menu.
- 2. Select an IO scan and click **Next**.
- 3. If needed, indicate corresponding points and use the **Bone threshold** slider to adjust the visualization.
- 4. Check the alignment.
- 5. Click **Finish**.

### <span id="page-44-0"></span>**Use the Thumbnail Bar**

At the bottom of the intraoral workspace and the clinical pictures workspaces, a thumbnail bar contains the images that are added to the diagnosis but not shown in the workspace viewer.

- Drag an image from the thumbnail bar and drop the image on a placeholder.
- If the placeholder already contained an image, this image is replaced by the new image and the old image is re-added to the thumbnail bar.

### <span id="page-44-1"></span>**Add Diagnostic Findings**

The SmartPanel **Findings** tab allows you to note dental pathologies, jaw problems or other diagnostic findings on tooth level.

- To add a predefined diagnostic finding to the tooth, click **Add finding** in the **Diagnose** tools menu, or on the SmartPanel **Findings** tab. Optionally, include a screenshot by clicking **Screenshots** on a finding.
- To remove the finding, hover over or select the finding, click and select **Delete**.
- To add a custom diagnostic finding, enter a custom name in the search field and press Enter or click **Add**.
- Click the drop-down menu to assign a status, if needed.

#### **Notes**

In the tooth workspace, the status is visually indicated on the tooth chart as well.

If the finding is added in the tooth workspace, the finding is added to the specific tooth.

If the finding is created in another workspace, click the tooth number placeholder and type the tooth number to assign the finding to a specific tooth.

### **SmartPanel Tooth Chart**

In the tooth workspace and endo workspace, a tooth chart is shown above the SmartPanel tab.

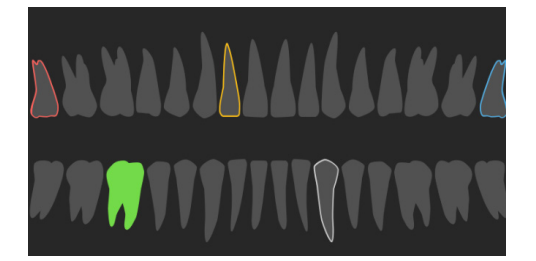

- The active tooth, for which the data are shown in the workspace, is highlighted in green.
- Select another tooth by clicking a tooth on the tooth chart.
- Below the tooth chart, click  $\leq$  to go to the previous tooth, or click  $\geq$  to go to the next tooth.

<span id="page-45-0"></span>– A tooth with at least one finding has a colored outline. The color depends on the treatmesnt status of the finding.

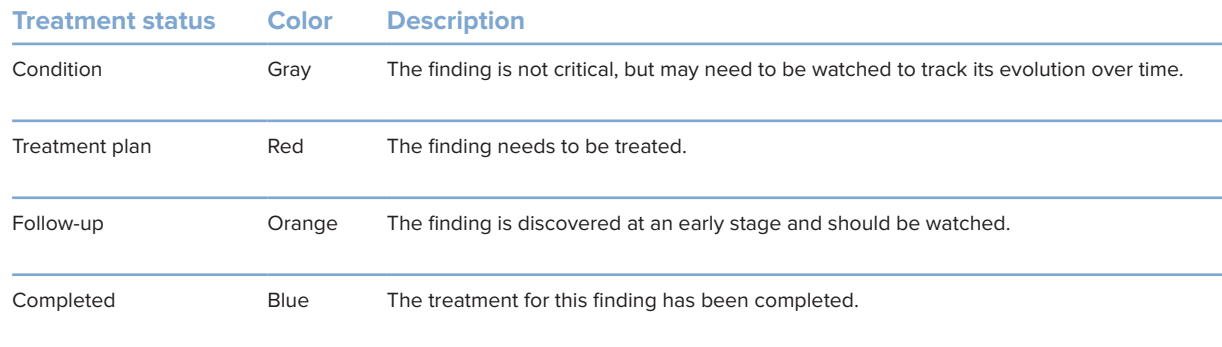

### **Adjust the Bone Threshold**

To adjust the bone threshold, right-click CB(CT) data in the 3D viewer and select **Bone threshold**. Use the slider to set the preferred threshold.

Alternatively, on the SmartPanel **Viewer** tab, use the **3D visualization threshold** slider.

### <span id="page-45-1"></span>**Adjust Reslices**

- Move a reslice by scrolling, clicking and dragging the reslice line. Alternatively, move the gray slider to the right side.
- Rotate a reslice by clicking and dragging one of the reslice endings. Drag the mouse inside the viewer to rotate the image data around the center point of the viewer.
- The reslice position is saved.
- To revert to the default position, right-click in the reslice viewer and select **Reset reslice axis**.

### **Clip the 3D Volume**

On the SmartPanel **Viewer** tab of the 3D patient, Tooth and 3D Inspection workspace, select **Clip 3D visualization**, to hide a part of the 3D volume and inspect certain areas of the volume.

### **Use Dental Intraoral Cameras in Workspaces**

Acquire intraoral images with a USB dental intraoral camera directly in the intraoral camera workspace or from within another workspace:

- 1. Click the **Intraoral camera** workspace tab or in any workspace, click the SmartPanel **Cameras** tab.
- 2. Click a camera device tile, if needed.
- 3. Press the device button to acquire the image. Alternatively, click **Capture image** at the bottom.

### <span id="page-46-0"></span>**Edit Pictures in the Clinical Pictures Workspace**

Double-click the image you want to modify.

- To flip, rotate, crop or straighten a clinical picture, right-click the picture and select the corresponding action. Alternatively, click  $\blacksquare$  in the top-left workspace corner.
- To apply the same modification to other images, click another image on the minimap on the SmartPanel **Layout** tab.

### **Create and Modifying Implant Objects in the Implant Workspace**

– To lock an implant or anchor pin, adjust the rotation or edit the object details, rightclick the object in one of the viewers and select the corresponding option.

Alternatively, to edit the object details or lock the implant plan or anchor pin, hover over a tile on the SmartPanel Implant plan tab and click  $\rightarrow$  Edit the details or click  $\cdots$  and select Lock.

To duplicate an implant plan, click \*\*\* next to the title on the SmartPanel **Implant plan** tab and select **Duplicate**.

#### **Note**

<span id="page-46-1"></span>Make sure to update a prepared surgical template after modifying an implant or anchor pin. Hover over a tile on the SmartPanel **Implant plan** tab and select **Update**.

### **Finalizing the Surgical Template**

### **Approve in DTX Studio Clinic**

Once an IO Scan is fused with the 3D X-ray, the surgical template can be prepared.

- 1. Click Prepare surgical template  $\mathcal{Q}$  in the Plan tools menu.
- 2. Define the surgical template range and set the correct sleeve type.
- 3. Click **Done**.
- 4. In the Implant workspace, click the **Implant plan** tab.
- 5. Hover over the surgical template tile and select **Approve**.
- 6. Enter an ID. Click **Next**.
- 7. Read the agreement carefully. To accept, click **I have read and agree to all of the above**.
- 8. Click **Approve**.
- 9. Save the patient record and close DTX Studio Clinic.

#### <span id="page-47-1"></span><span id="page-47-0"></span>**Calculate and Finalize in DTX Studio Home**

- 1. In DTX Studio Home, select the patient record in the patients list.
- 2. Click More ....
- 3. Click Surgical template <sup>o.</sup>
- 4. Select a surgical template.
- 5. Choose the preferred print and export settings.
- 6. Click **Calculate**.
- 7. Click **Indicate ID** and click on the 3D model to add a label to the surgical template model for further identification once printed.
- 8. Right-click to confirm.
- 9. Click **Finish**.
- 10. The surgical template model and instruction documents are added to the patient record.
- 11. Inspect the model. To adjust the surgical template, change the implant plan (if needed), redo the surgical template wizard, approve the template and export it again.

### **Tools**

The toolbar provides you with tools to diagnose, measure, plan treatments and edit the scan data.

Not all the tools will be available in all the workspaces. Unavailable tools are grayed out.

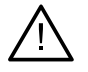

#### **Warning**

Measurement accuracy depends on the image data, the used scanner hardware, its calibration and acquisition settings. The measurement cannot be more precise than the resolution of the image. DTX Studio Clinic software reports the value, rounded to one digit after the decimal point, based on user-picked points.

Click one of the toolbar tabs to go to the underlying tools.

#### **Diagnose tab**

Set the slice thickness of a 3D reslice viewer. Click on the 3D reslice viewer and drag horizontally to set the X-ray thickness. Right-click to finish. **Note**

> To set a default slice thickness, go to the **Image settings** tab in the DTX Studio Home settings or DTX Studio Clinic preferences. In the top-right drop-down menu, select **3D Reslices**, **Panoramic** or **Tooth**. Select a preferred thickness in the **Slice thickness** drop-down menu.

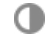

Drag on a viewer to adjust the brightness and contrast:

- Horizontally: to change the contrast.
- Vertically: to change the brightness.

**Note**

When the brightness and contrast tool is used with grayscale images, the level and window values are updated accordingly.

### **Diagnose tab**

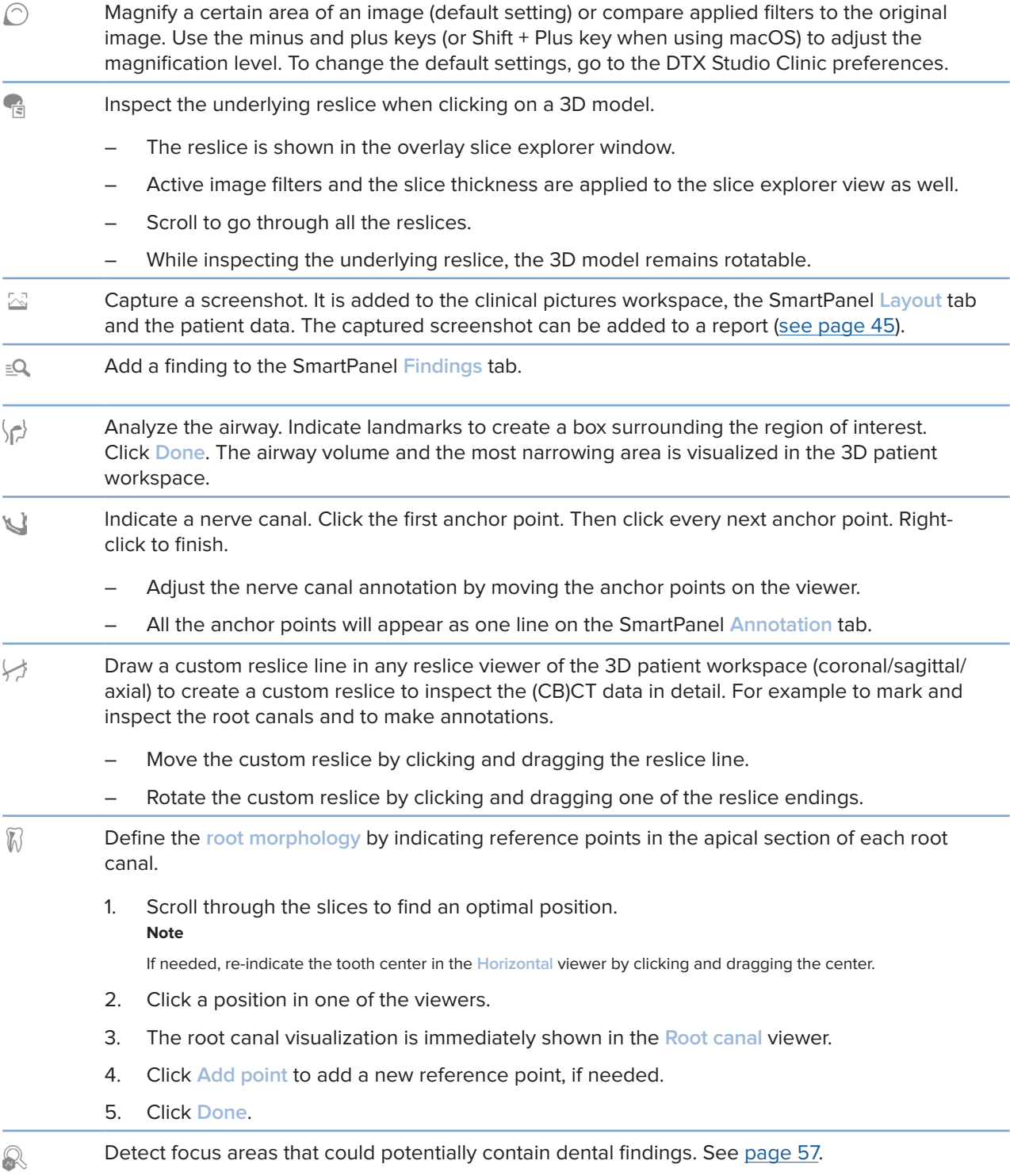

### <span id="page-49-0"></span>**Diagnose tab**

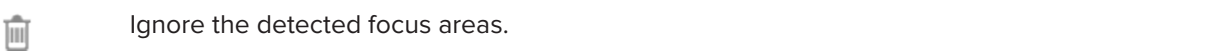

### **Annotate tab**

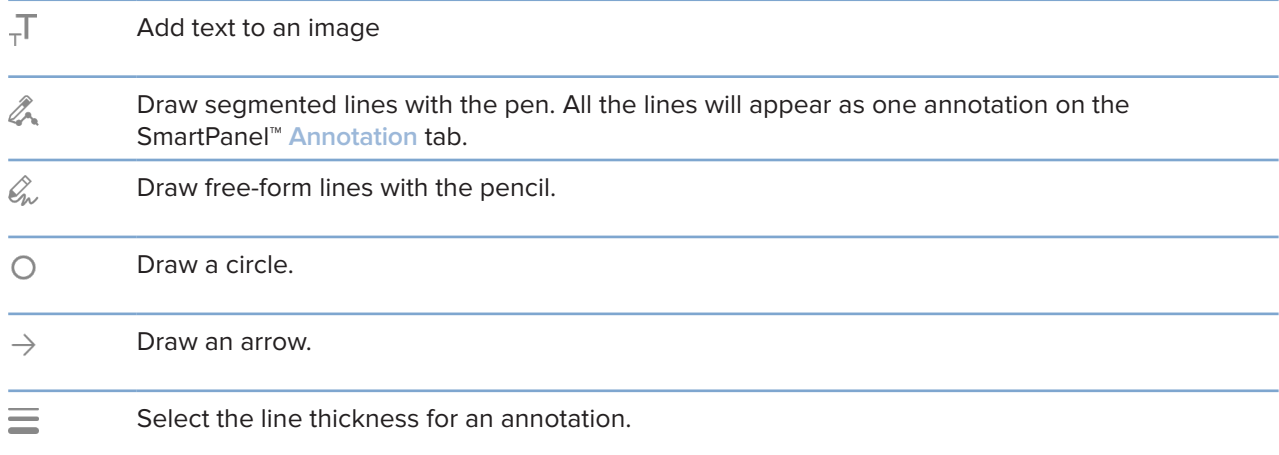

### **Measure tab**

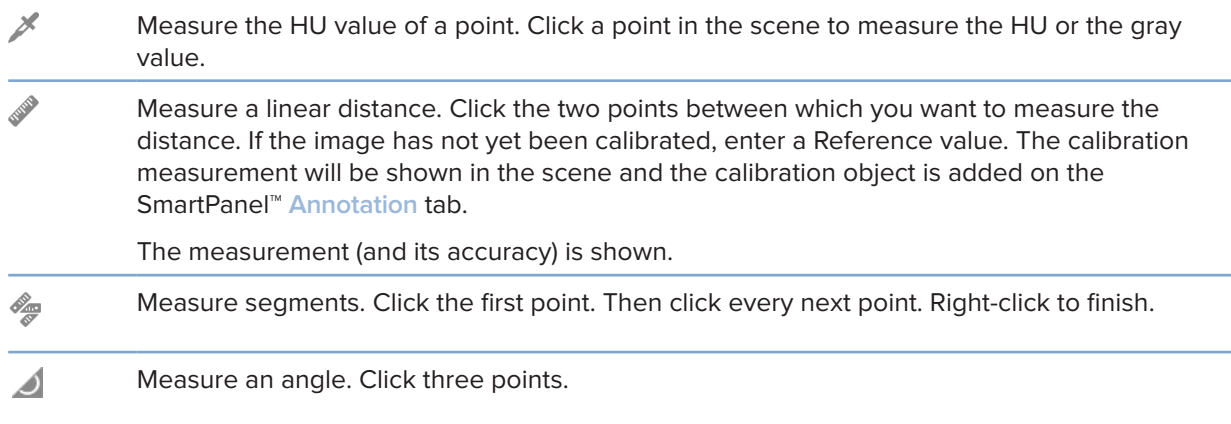

### **Plan tab**

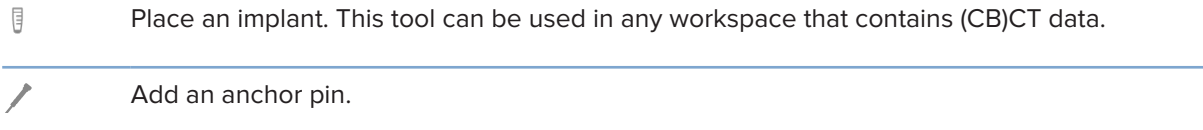

### **Plan tab**

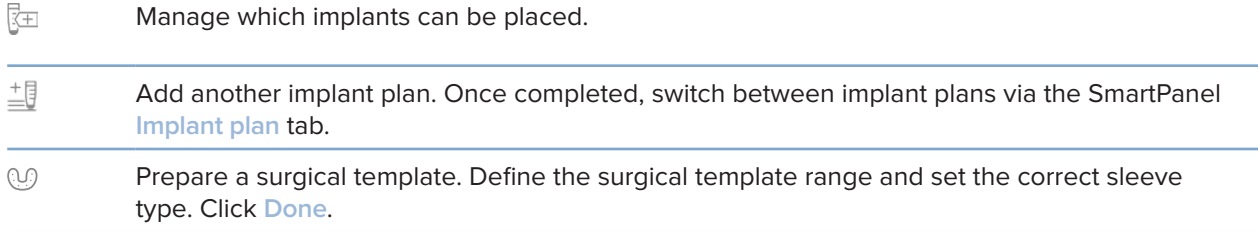

### **3D X-ray tab**

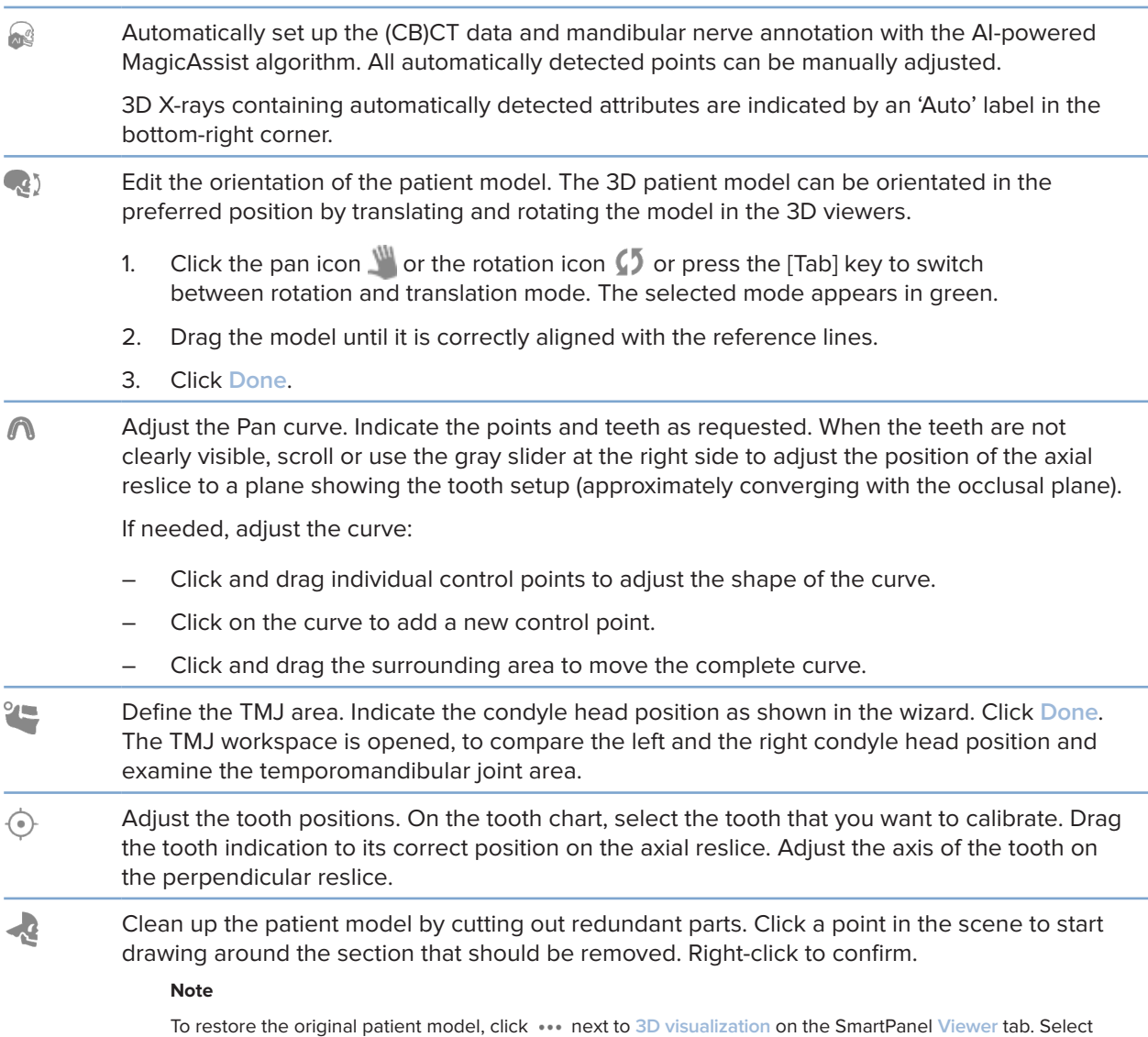

GMT 86960 - en-US - 2024-01-03 - DTX Studio" Clinic Version 4.2 - Instructions for Use - © Copyright 2024. All rights reserved.

### **3D X-ray tab**

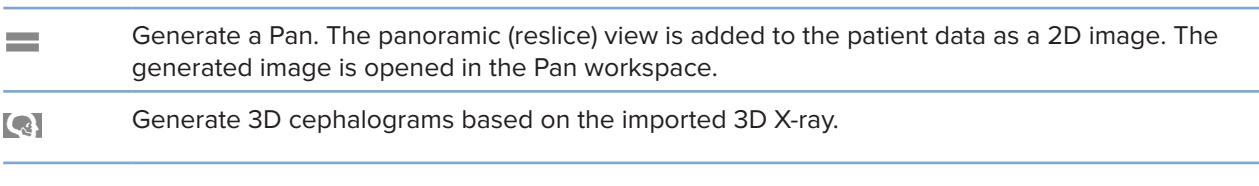

### **IO Scan tab**

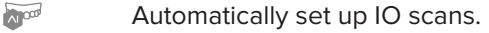

 $\sqrt{2}$ Virtually create or extract teeth: Missing teeth are selected by default. To simultaneously extract and create a tooth, click an existing tooth position. To just extract a tooth or create a virtual tooth,right-click a tooth to select the **Create tooth** or **Extract tooth** action. Click **Next** and verify the end-result. Click **Finish**.

### **Note**

To show the original IO scan, click the SmartPanel Viewer tab. Select the altered IO scan, click ••• and select **Original scan model**. Alternatively, right-click the intraoral scan model in the workspace viewer, select **IO scans** and select **Original scan model**.

<span id="page-51-0"></span>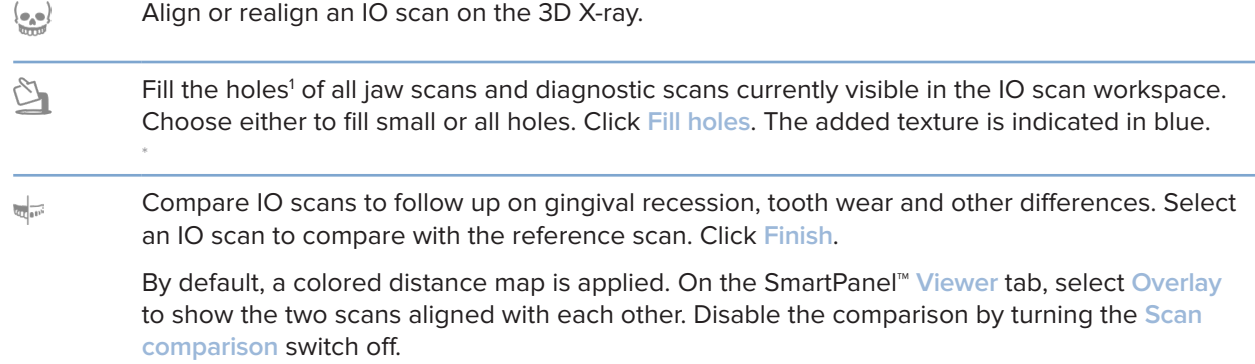

## <span id="page-52-0"></span>**Reports**

### **Create Reports**

To create a report containing findings or as template for patient-related letters:

- 1. In DTX Studio Clinic, open the patient menu.
- 2. Click **Export**  $\hat{\mathbf{L}}$  and select **Report**.
- 3. Select a report template.
- 4. Click **Export report**.
- 5. The report is exported in an editable .odt format and opened in the default text editor, e.g., Microsoft Office, LibreOffice, OpenOffice Writer.
- 6. Make any changes, if needed.
- 7. Save the report.

### **Add Custom Practice Logos**

By default, the DTX Studio Clinic icon is added to a report header. To add a custom logo:

- 1. In the DTX Studio Home settings sidebar, click **General**.
- 2. Click **Browse**.
- 3. Select a new logo.
- 4. Click **Open**.
- 5. Click **OK**.

# <span id="page-53-1"></span><span id="page-53-0"></span>**Opening DTX Studio Implant**

### **Connect DTX Studio Clinic and DTX Studio Implant**

- 1. In the DTX Studio Home settings sidebar, click **DTX Studio Implant**.
- 2. Click **Browse** to go to the location on the computer where DTX Studio Implant is installed.

#### **Note**

Set the location for patient data in case you need to add patient data to the patient record in DTX Studio Implant manually; that is if a patient record already exists in DTX Studio Implant or if intraoral scans are exported to DTX Studio Implant but are not aligned with the 3D X-ray.

3. Click **OK**.

### **Launch DTX Studio Implant**

- 1. Select the patient record in the patients list. **Note** At least one 3D X-ray must be available for this patient.
- 2. Click Implant <sup>(P)</sup>.
- 3. Select **Open existing patient** or **Export to new patient**.
- 4. If there is more than one 3D X-ray, select the appropriate tile.
- 5. Click **Export**.
- 6. A success message appears. Click **OK**.
- 7. The patient record is created and/or opened in DTX Studio Implant.

## <span id="page-54-1"></span><span id="page-54-0"></span>**Orders and Partner Collaborations**

### **Order a Surgery Plan, Surgical Template or Restoration**

- 1. Select the patient record in the patients list.
- 2. Click Collaborate  $\Leftrightarrow$ .
- **3.** Hover over Surgery plan  $\overline{J}$ , Surgical template  $\widehat{m}$  or Restoration  $\widehat{w}$ .
- 4. Click **Select**.
- 5. Select the patient data to send to the lab or the clinician.
- 6. Click **Continue**.
- 7. A draft order is created on DTX Studio Go. Add the missing data and send the order to the connected lab or clinician.
- 8. Click **Orders** in the sidebar to view all your orders.

#### **Note**

Please note that some products described in the Instructions for Use may not be regulatory cleared, released or licensed for sale in all markets.

### **Set up a Connection with a Partner**

Some third-party partners can provide services directly integrated into DTX Studio Clinic. The order can be created in DTX Studio Clinic and submitted to the partner's framework.

If service providers are available in your region, start by connecting your partner account in DTX Studio Go.

- 1. Click Collaborate  $\Leftrightarrow$ .
- 2. Hover over the partner name and select **Set up**.
- 3. Click **Continue**.
- 4. Follow the instructions in DTX Studio Go to complete the connection.

### **Order Directly from a Partner**

Once the partner account is connected in DTX Studio Go, you can use their services.

- 1. Click Collaborate  $\Leftrightarrow$ .
- 2. Hover over the partner name and click **Select**.
- 3. Select the patient data that you want to send.
- 4. Click **Continue**.
- 5. The files are uploaded.
- 6. Continue the order process on the partner website.
- 7. Once submitted, the order is added to the **Orders** overview in the patient record.

### <span id="page-55-0"></span>**View Partner Case or add new Data**

- 1. Select the patient record in the patients list.
- 2. Click the **Orders** tab.
	- Click **View case** to open the case on the partner website.
	- Click **Add new data** to submit new data to the case.

# <span id="page-56-1"></span><span id="page-56-0"></span>**Focus Area Detection**

# **What is Focus Area Detection?**

DTX Studio Clinic allows to automatically detect focus areas on 2D intraoral X-ray images (IOR). The IOR capturing devices can either be digital sensors or analogue PSP plates.

Focus Area Detection is an AI-powered algorithm (artifical intelligence) using a convolutional neural network for image segmentation to locate regions of interest where a dental finding or capturing artifact might exist. An approved focus area is automatically converted into a diagnostic finding for that patient.

Supported focus areas for dental findings are caries, periapical radiolucency, root canal filling deficiency, discrepancy at margin of existing restoration, bone loss and calculus.

Supported focus areas for capturing artifacts are overlap and scratches.

# **Using Focus Area Detection**

When intraoral images are captured or imported, Focus Area Detection is run automatically, to check whether the images contain areas that need special attention. You can see this by the blue line running over the images.

If an image shows potential dental findings, a blue Focus Area Detection icon **E.P.** is shown in the top-left corner of the image combined with a number, indicating the amount of dental findings.

When an image does not contain the blue icon, either no possible dental findings have been detected or the image has not been checked. This does not mean that there are no potential dental findings. Caution should be exercised when using this feature.

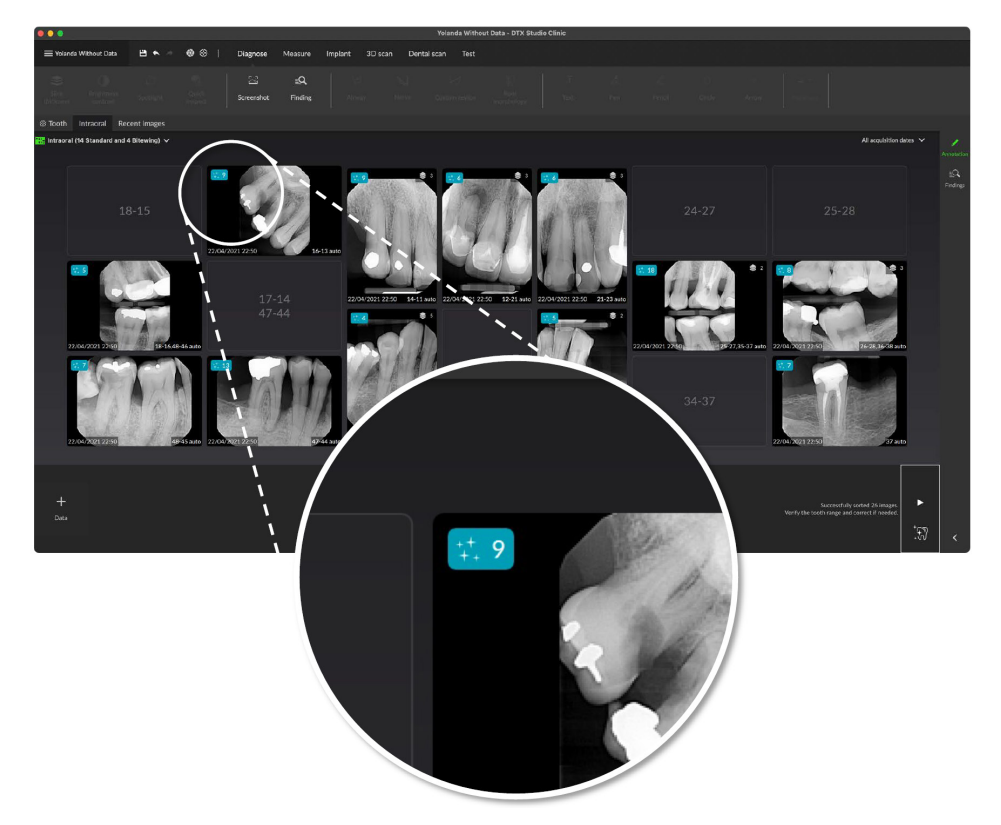

 $\begin{array}{ccc} \frac{1}{2} & \frac{1}{2} & \frac{1}{2} \\ \frac{1}{2} & \frac{1}{2} & \frac{1}{2} \\ \frac{1}{2} & \frac{1}{2} & \frac{1}{2} \\ \frac{1}{2} & \frac{1}{2} & \frac{1}{2} \\ \frac{1}{2} & \frac{1}{2} & \frac{1}{2} \\ \frac{1}{2} & \frac{1}{2} & \frac{1}{2} \\ \frac{1}{2} & \frac{1}{2} & \frac{1}{2} \\ \frac{1}{2} & \frac{1}{2} & \frac{1}{2} \\ \frac{1}{2} & \frac{1}{2} & \frac{1}{$ 

Click an image to open it. Focus areas are visualized on the intraoral images using focus area annotations. These annotations show the tooth number (if known), and the type of potential dental finding detected.

An indication of the whereabouts of the potential dental findings is visualized when hovering over the focus area.

After your analysis, choose either to accept the potential dental finding by left-clicking the focus area or reject it by right-clicking the focus area.

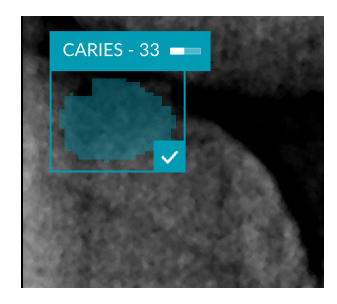

If you choose to accept it, the focus area changes to yellow and is turned into a diagnostic finding automatically. It will be added to the SmartPanel **Findings** tab.

The focus areas are listed on the SmartPanel **Annotation** tab as well and can be shown or hidden using the visibility icons of the SmartPanel 's visibility functionality.

### **Overlaps and scratches**

Focus Area Detection also checks for possible overlap of multiple teeth and/or scratches. If overlaps or scratches are detected, a notification is displayed in the bottom-right corner.

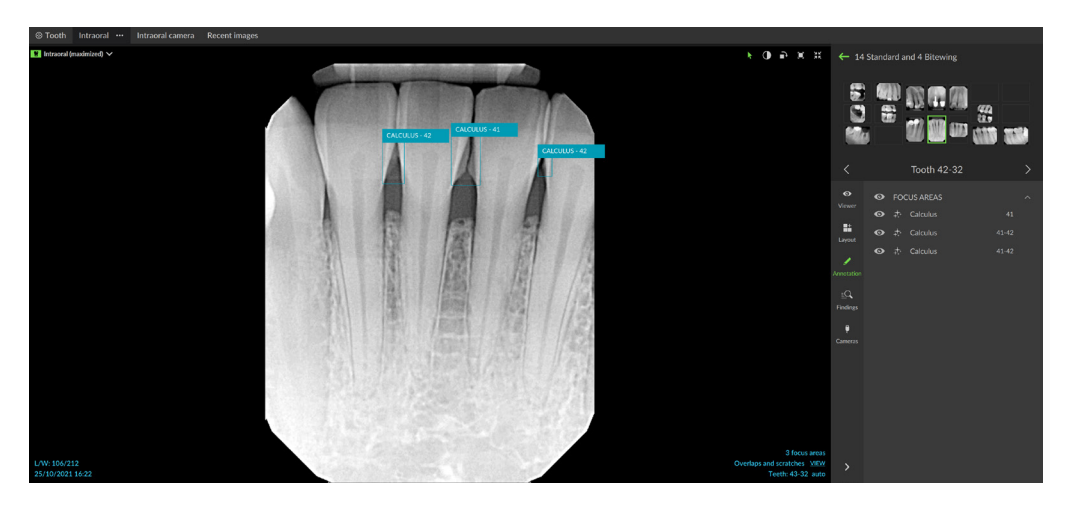

Click **View** to check the notification.

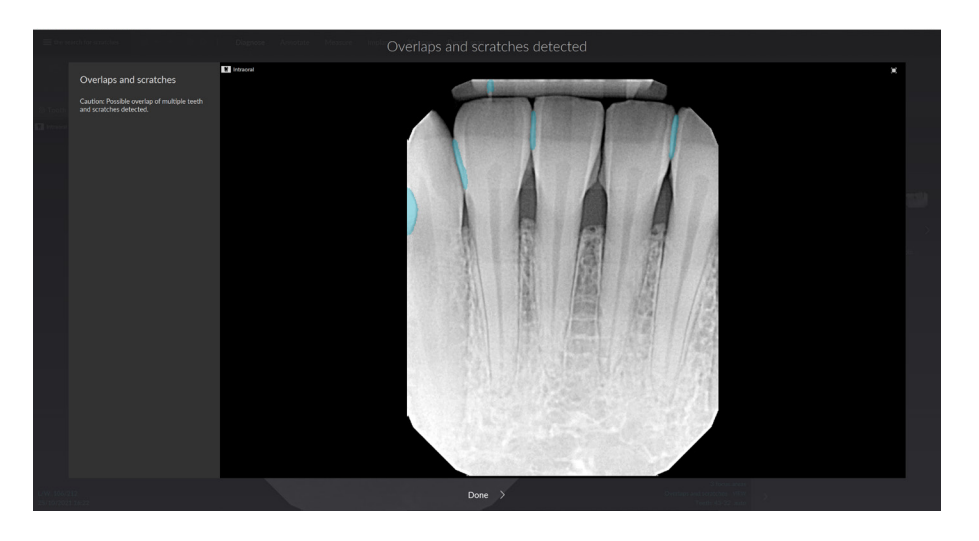

# <span id="page-59-0"></span>**Appendix I: Focus Area Detection Algorithm Performance Assessment**

## **Clinical Performance Assessment**

A clinical performance assessment was performed on a US-based dataset of 216 IOR images, of patients above the age of 12 and with permanent teeth. Of those, 92 were male and 90 female, while 34 images were obtained with undisclosed patient gender. The capturing devices were either digital sensors (186 images) or PSP plates (32 images). A ground truth was established for this data set by four US expert dentists using a three out of four consensus voting.

The assessment was performed as a retrospective fully crossed Multi Reader Multi Case study. The reading performance of thirty US dentists using the AI-based Focus Area Detection algorithm for detection of dental findings was compared to the prior reading performance of the same clinicians evaluating the IOR images without algorithmic assistance. A four weeks period was secured between the two reading sessions to avoid any memory bias.

Based on all collected reading data, an AFROC (Alternative Free Response Receiver Operating Characteristic) curve was generated. AFROC curves depict sensitivity on dental finding level versus imagelevel specificity. An increase of AUC (Area under the curve) of 8.7% was observed on dental finding level. Based on the ANOVA model using t-test was this increase was determined to be statistically significant (p<0.001).

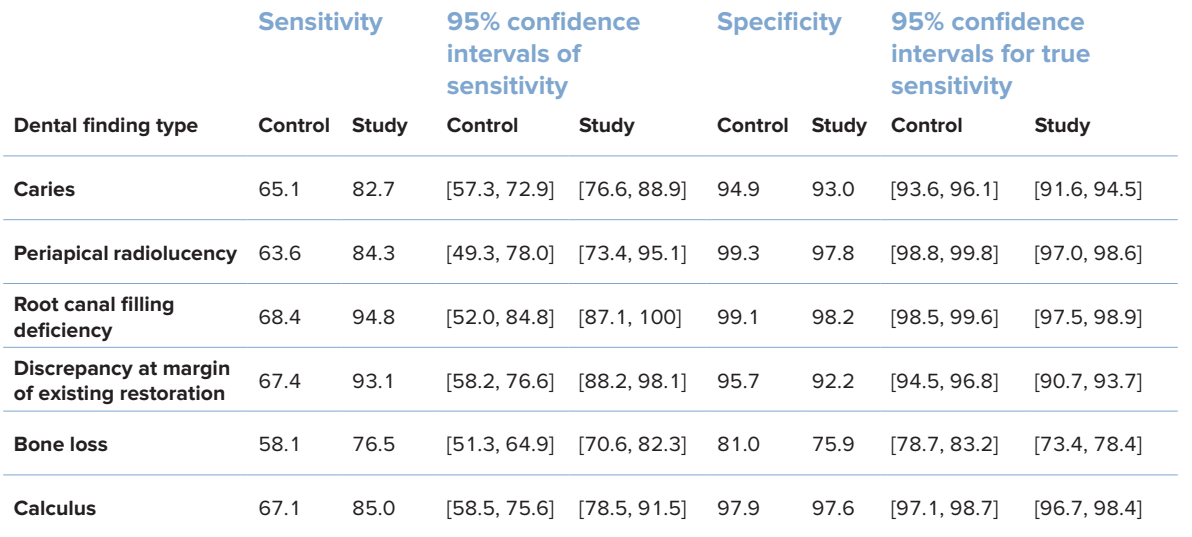

Sensitivity increased overall and for each of the six dental finding types separately, indicating that a substantial proportion of additional dental findings was detected compared to the unaided reading.

## **Stand-alone Performance Assessment**

The Focus Area Detection algorithm assigns each pixel in the IOR image to a labelled category of either background or one of the detectable findings or artifacts. Connected labelled pixel regions form the focus areas. The training dataset used for training the convolutional neural network consisted of 3202 annotated IOR images, with an additional 936 IOR images used for AI parameter tuning. The AI algorithm itself has been validated on an additional independent test dataset of 452 IOR images. The ratio of sensor to PSP images was respectively 1216 to 1986 (training), 365 to 571 (tuning) and 168 to 284 (testing). For both training and comparison, the locations were manually annotated once by various clinicians. The average sensitivity (a.k.a. recall) of the Focus Area Detection algorithm over the six types of findings equaled 80.8%, while the precision was 46.7%.

PRO 188693 601 00

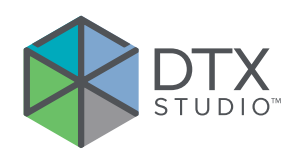

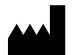

Nobel Biocare AB Box 5190, 402 26 Västra Hamngatan 1, 411 17 Göteborg, Sweden

### www.[nobelbiocare.com](http://www.nobelbiocare.com)

#### **Distributed in the United States by:**

Nobel Biocare USA, LLC 22715 Savi Ranch Parkway Yorba Linda, CA, 92887 USA

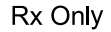

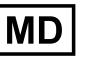

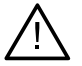

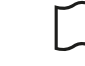

ifu.dtxstudio.com/symbolglossary i ifu.dtxstudio.com

For prescription use only Medical device Caution Link to Online Symbol

Glossary and IFU Portal

**For Prescription Use Only. Caution** Federal (United States) law restricts this device to sale by or on the order of a clinician, medical professional or physician.

GMT 86960 — en-US — 2024-01-03 © Nobel Biocare Services AG, 2024 All rights reserved.

Nobel Biocare, the Nobel Biocare logotype and all other trademarks used in this document are, if nothing else is stated or is evident from the context in a certain case, trademarks of Nobel Biocare. iPad® is a registered trademark of Apple® Inc., Adobe® is a registered trademark of Adobe Systems Incorporated in the United States and/or other countries. Windows® is a registered trademark of Microsoft® Corp. Product images in this document are not necessarily to scale. All product images are for illustration purposes only and may not be an exact representation of the product.